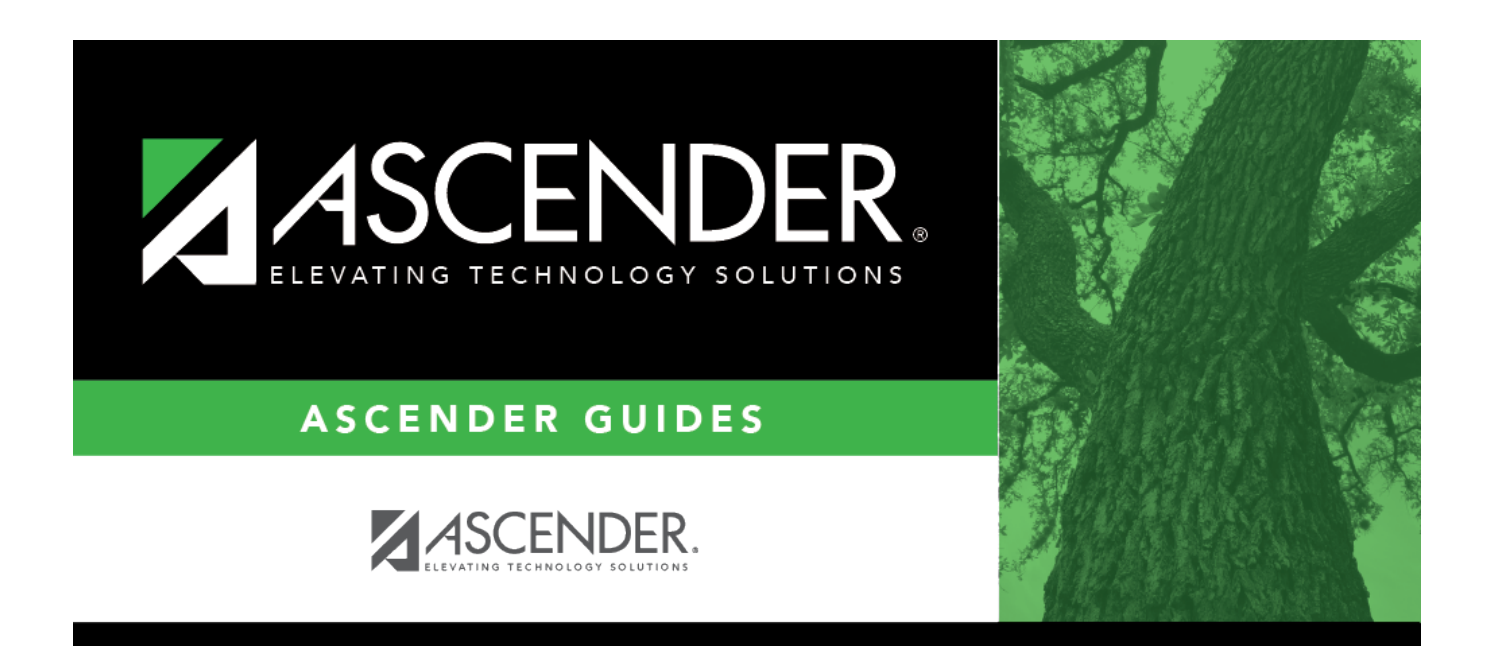

# **Preparing for the TSDS Upgrade**

## **Table of Contents**

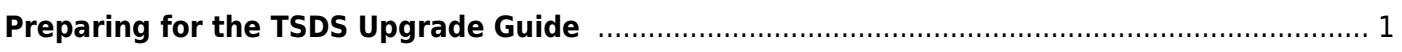

# <span id="page-4-0"></span>**Preparing for the TSDS Upgrade Guide**

#### **IN PROGRESS**

#### **Helpful TEA TSDS Links**:

<https://techdocs.ed-fi.org/display/EFDS30/Response+Codes> <https://www.texasstudentdatasystem.org/tsds/teds/ods-upgrade-data-standards> [https://www.texasstudentdatasystem.org/tsds/about/training-and-support/tsds-upgrade-project-trai](https://www.texasstudentdatasystem.org/tsds/about/training-and-support/tsds-upgrade-project-training-materials) [ning-materials](https://www.texasstudentdatasystem.org/tsds/about/training-and-support/tsds-upgrade-project-training-materials)

## **District Administration**

[District Administration > Tables > District Information > Campus Name/Address](#page--1-0)

#### **Non-Instructional Campus Settings**

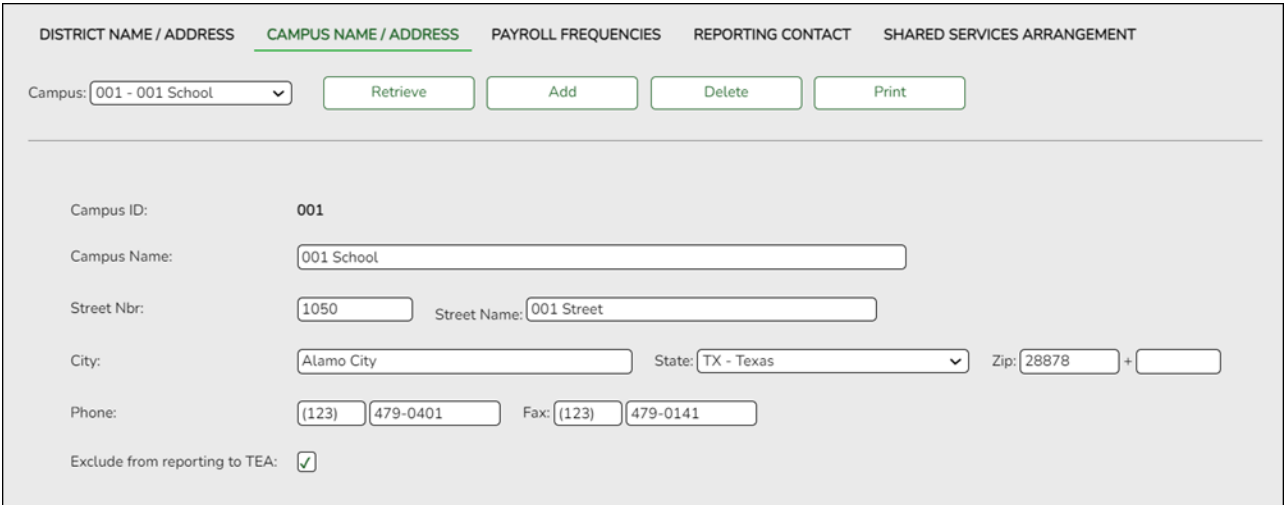

Select **Exclude from reporting to TEA** to prevent records from non-instructional campuses from being extracted and sent to TEA.

[District Administration > Options > TSDS > Options](#page--1-0)

❏ Enter TSDS Options.

The Options tab is used to define email distribution lists to communicate various information for TSDS Extracts. For example, the TSDS Extract job that is scheduled to run Monday-Friday at 6:00 PM will generate an error report, which will be emailed to the designated recipients on this tab.

State Reporting

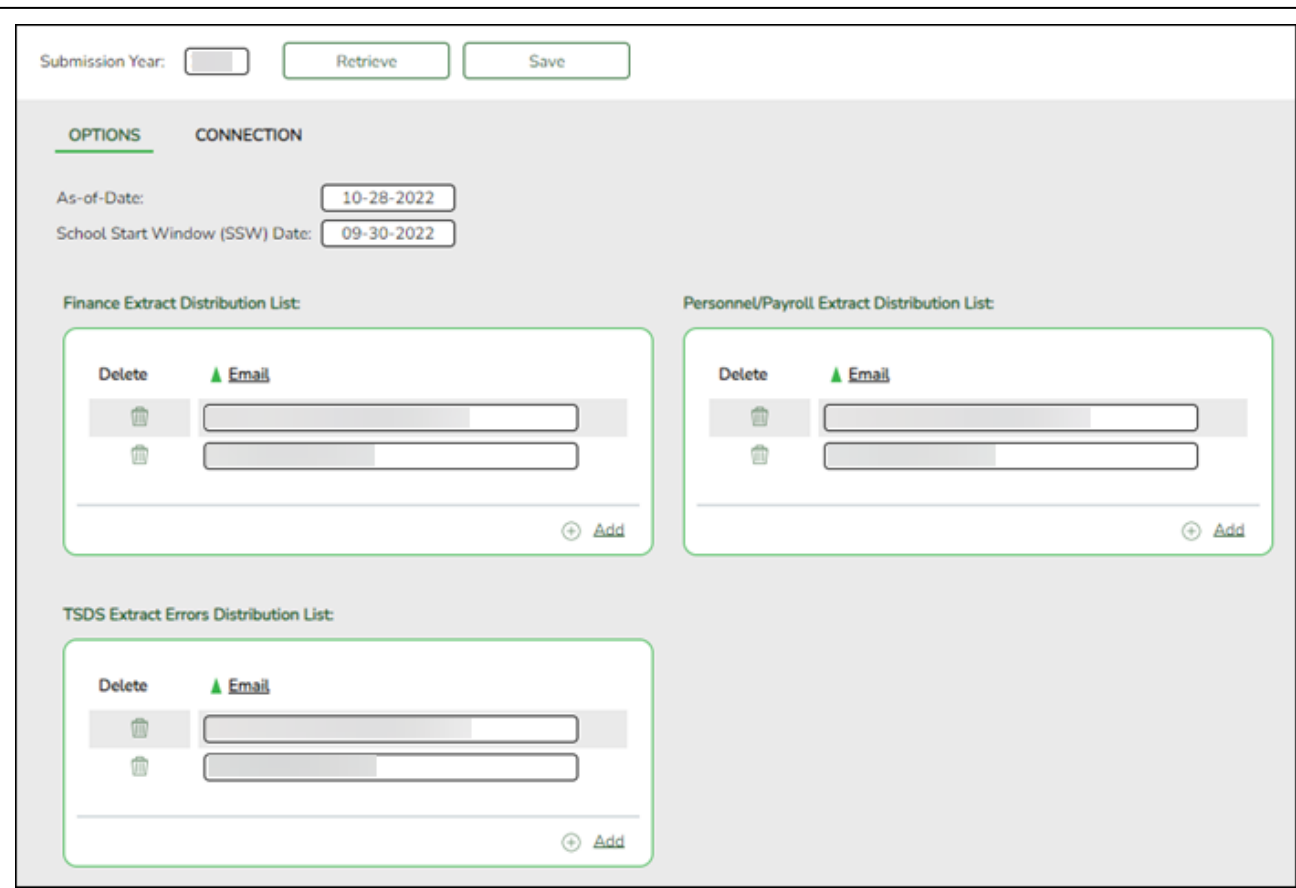

#### **Modify a record:**

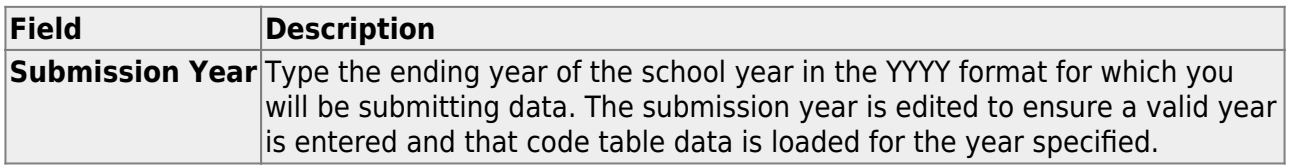

❏ Click **Retrieve**. The corresponding record is displayed. If a record is not available, the fields on the page are blank and you can create the applicable record.

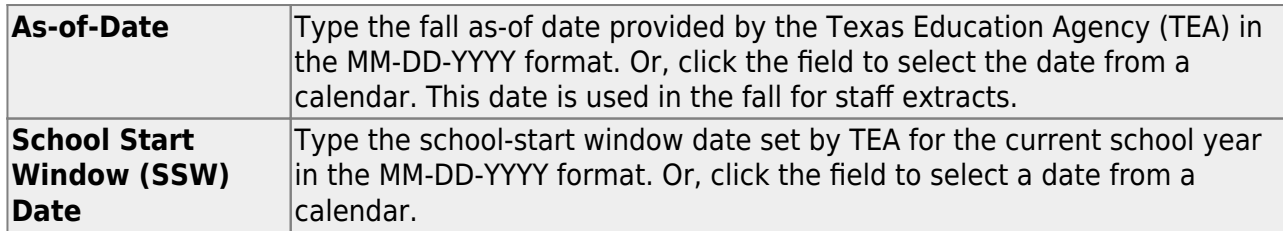

#### Under **Finance Extract Distribution List**:

❏ Click **+Add** to add a row.

**Email** Type an e-mail address to be used to send information about the Finance extract. This field can be a maximum of 100 characters.

#### Under **Personnel/Payroll Extract Distribution List**:

❏ Click **+Add** to add a row.

**Email** Type an e-mail address to be used to send information about the Personnel/Payroll extract. This field can be a maximum of 100 characters.

#### Under **TSDS Extract Errors Distribution List**:

❏ Click **+Add** to add a row.

**Email** Type an e-mail address to be used to send information about the API Errors extract. This field can be a maximum of 100 characters.

❏ Click **Save**.

[District Administration > Options > TSDS > Connection](#page--1-0)

❏ Enter TSDS Connection Information (Key and Secret).

The Connection tab allows you to maintain the appropriate credentials for accessing your LEA's Individual Operational Data Store (IODS), which is a secure platform used to store data from multiple systems in a central location.

For TEA's step-by-step instructions to generate your **Key** and **Secret**, click the link below: [https://tea4avcastro.tea.state.tx.us/tsds\\_training/UpgradeProject/GeneratingKeysandSecretsi](https://tea4avcastro.tea.state.tx.us/tsds_training/UpgradeProject/GeneratingKeysandSecretsinTSDSParallelPortal/Generating_Keys_and_Secrets_in_TSDS_Parallel_Portal.pdf) [nTSDSParallelPortal/Generating\\_Keys\\_and\\_Secrets\\_in\\_TSDS\\_Parallel\\_Portal.pdf](https://tea4avcastro.tea.state.tx.us/tsds_training/UpgradeProject/GeneratingKeysandSecretsinTSDSParallelPortal/Generating_Keys_and_Secrets_in_TSDS_Parallel_Portal.pdf)

TEA will provide all three fields.

- Business and Student clients select SIS/HR/Finance Vendor
- o Business only clients select HR/Finance Vendor
- o Student only clients select SIS Vendor

**NOTE**: For security purposes, this Key and Secret cannot be viewed again after clicking **Acknowledged**. (If you choose to paste your Key and Secret into a document, be sure to use an app such as Notepad that does not copy formatting. Ensure the Key and Secret is entered into the **Contact** tab for access to the IODS.)

#### State Reporting

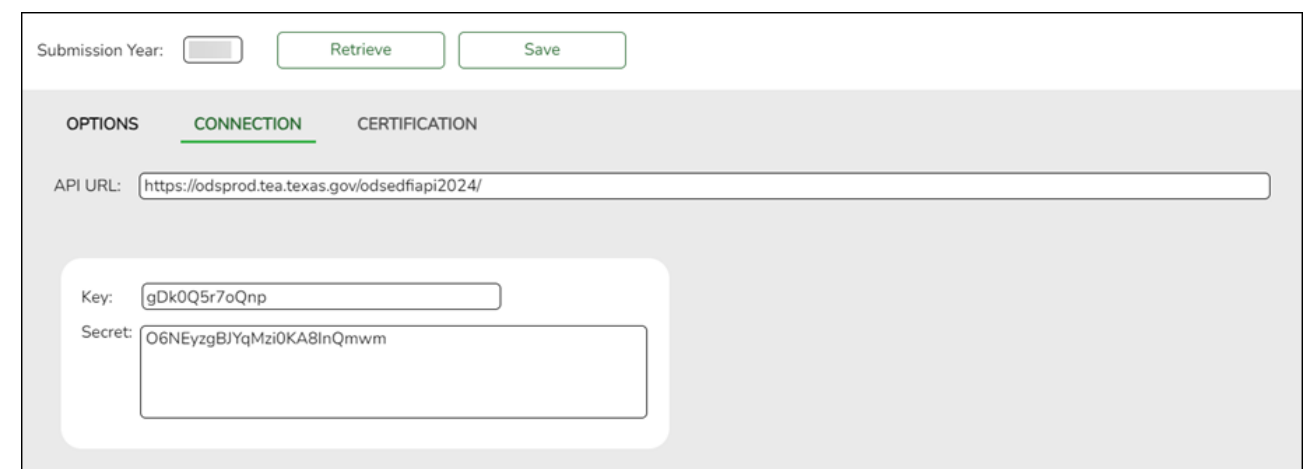

#### **Modify a record:**

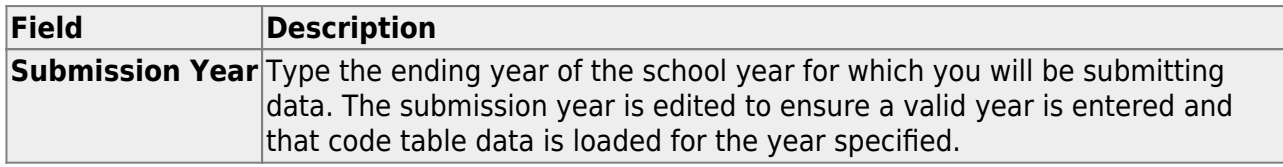

#### ❏ Click **Retrieve**.

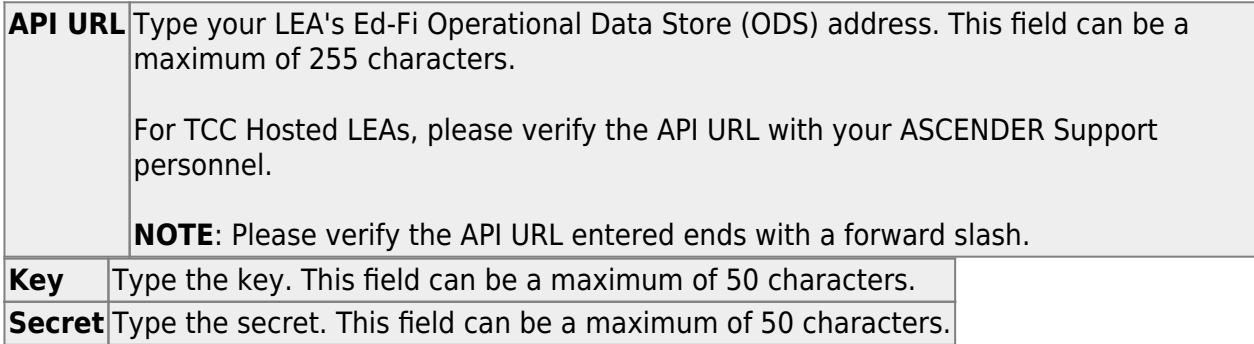

❏ Click **Save**.

#### [District Administration > Inquiry > TSDS Level 1 Errors](#page--1-0)

The Level 1 Errors tab is used to view and print a listing of selected errors that occurred in various domains/entities when the API interface files begin processing into the TEA database.

**NOTE**: ASCENDER does not control the content of these errors as they are standard API Response Codes. A full list of codes can be found on [API Response Codes.](https://techdocs.ed-fi.org/display/EFDS30/Response+Codes)

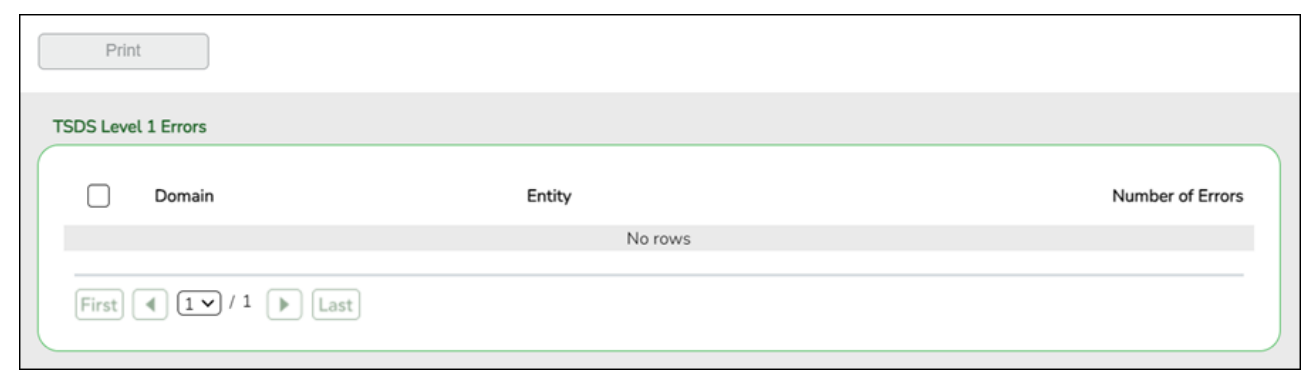

#### **View and print errors:**

A list of domains and entities is displayed along with the number of errors associated.

Select  $\Box$  next to the domains (rows) to be included in the report. If multiple domains are selected, the report prints in dependency order (Domain > Entity), which is the same order used in the Ed-Fi error log.

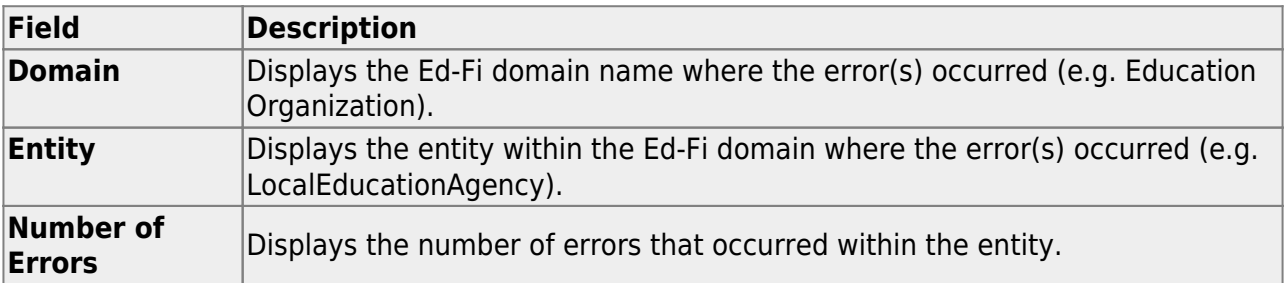

❏ Click **Print**. The report is displayed with the error details as reported by TEA. The report includes key details for each entity within the domain; however, some endpoints may or may not be populated depending on the error (for example, if a domain fails the endpoints depending on that domain will not populate).

**NOTE**: If included in the report, the **Action Type** column displays the expected action of the record that was sent to the Operational Data Store (ODS):

- **I** Insert
- **U** Update
- **D** Delete

#### **TSDS Level 1 Errors Guidance**

#### **Application Programming Interface (API) Error Response Codes**

[API Error Response Codes Guidance](#page--1-0)

## **API Error Response Codes Guidance**

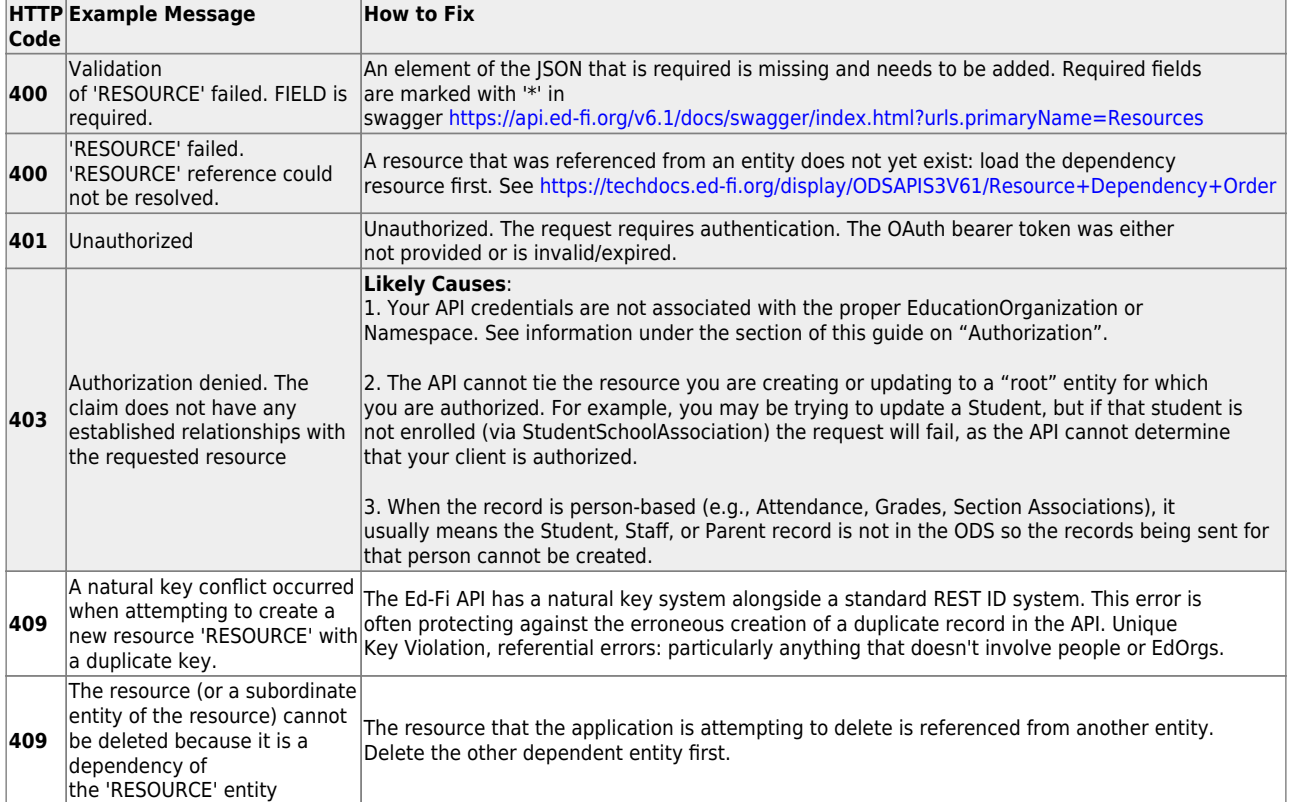

#### **TSDS Level 1 Errors**

#### [TSDS Level 1 Errors - Load Order](#page--1-0)

### **Load Order**

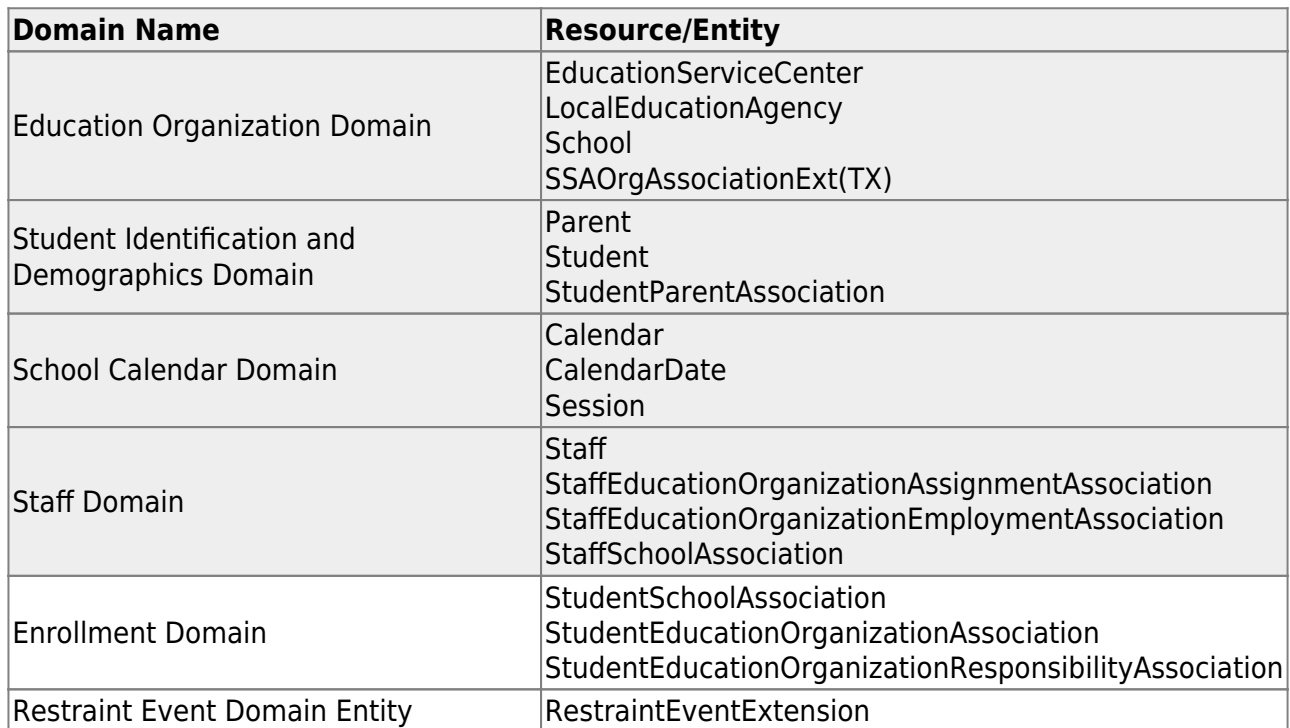

State Reporting

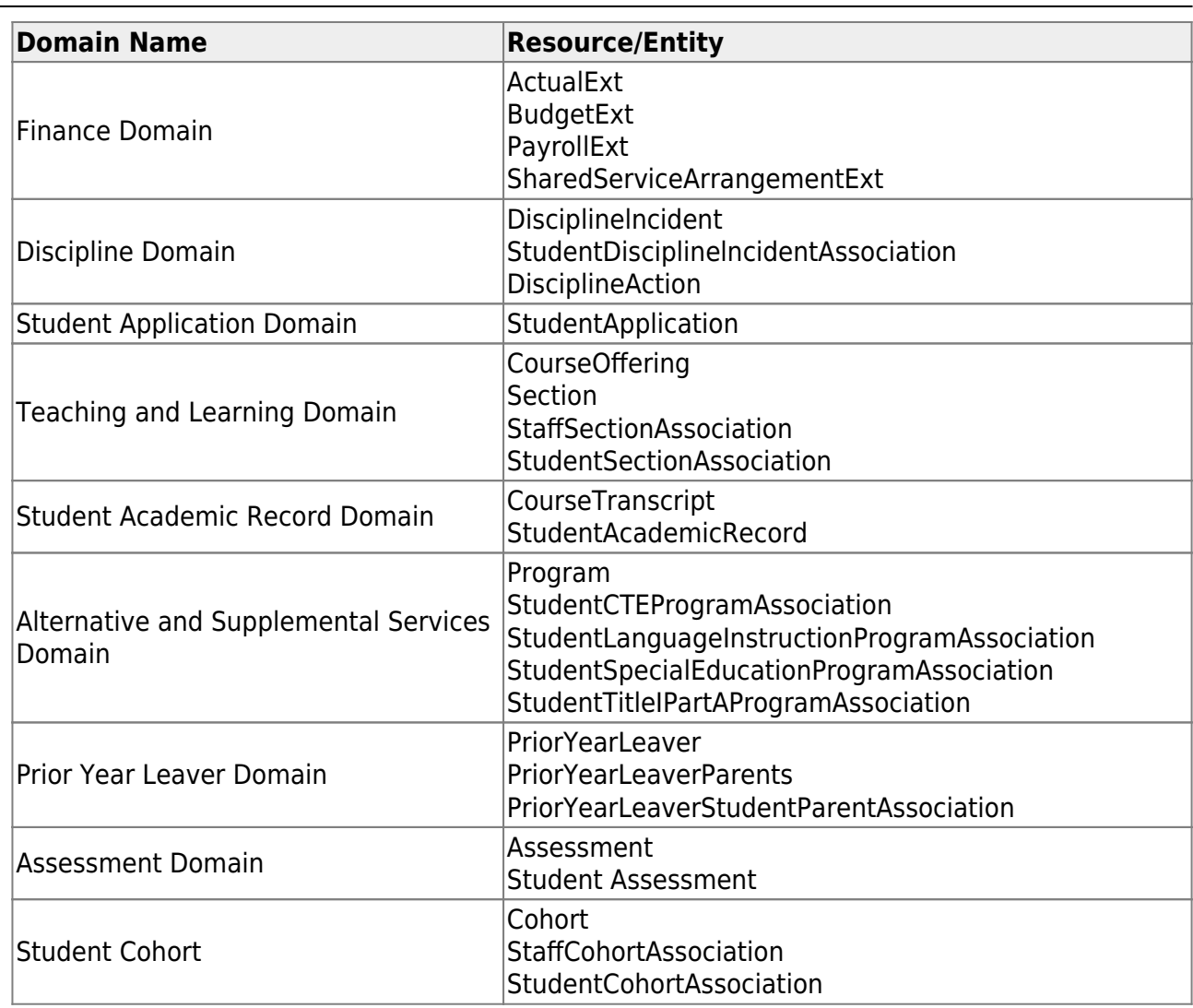

## [TSDS Level 1 Errors - Education Organization Domain](#page--1-0)

## **Education Organization Domain**

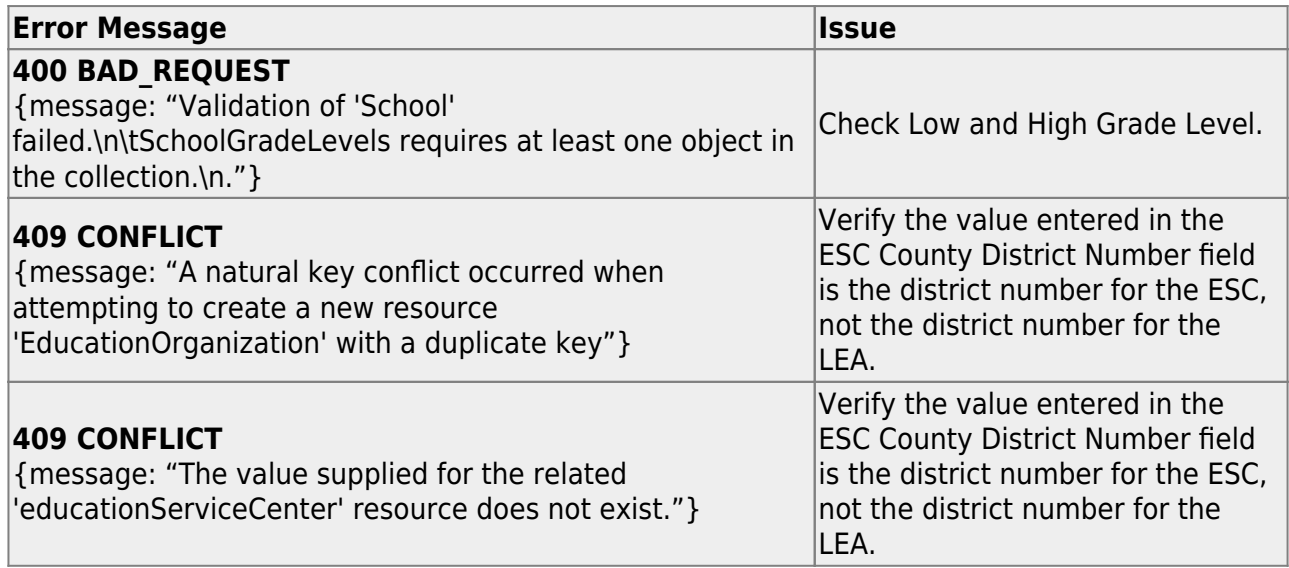

## [TSDS Level 1 Errors - School Calendar Domain](#page--1-0)

### **School Calendar Domain**

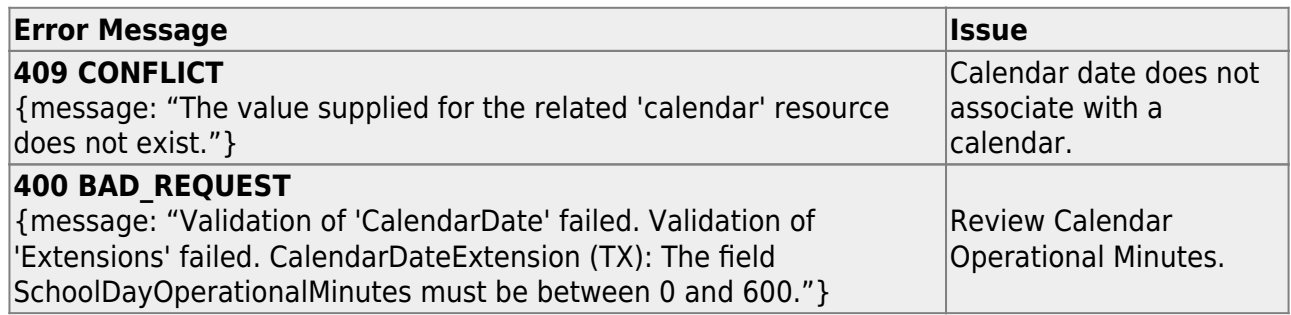

## [TSDS Level 1 Errors - Student Identification and Demographics Domain](#page--1-0)

### **Student Identification and Demographics Domain**

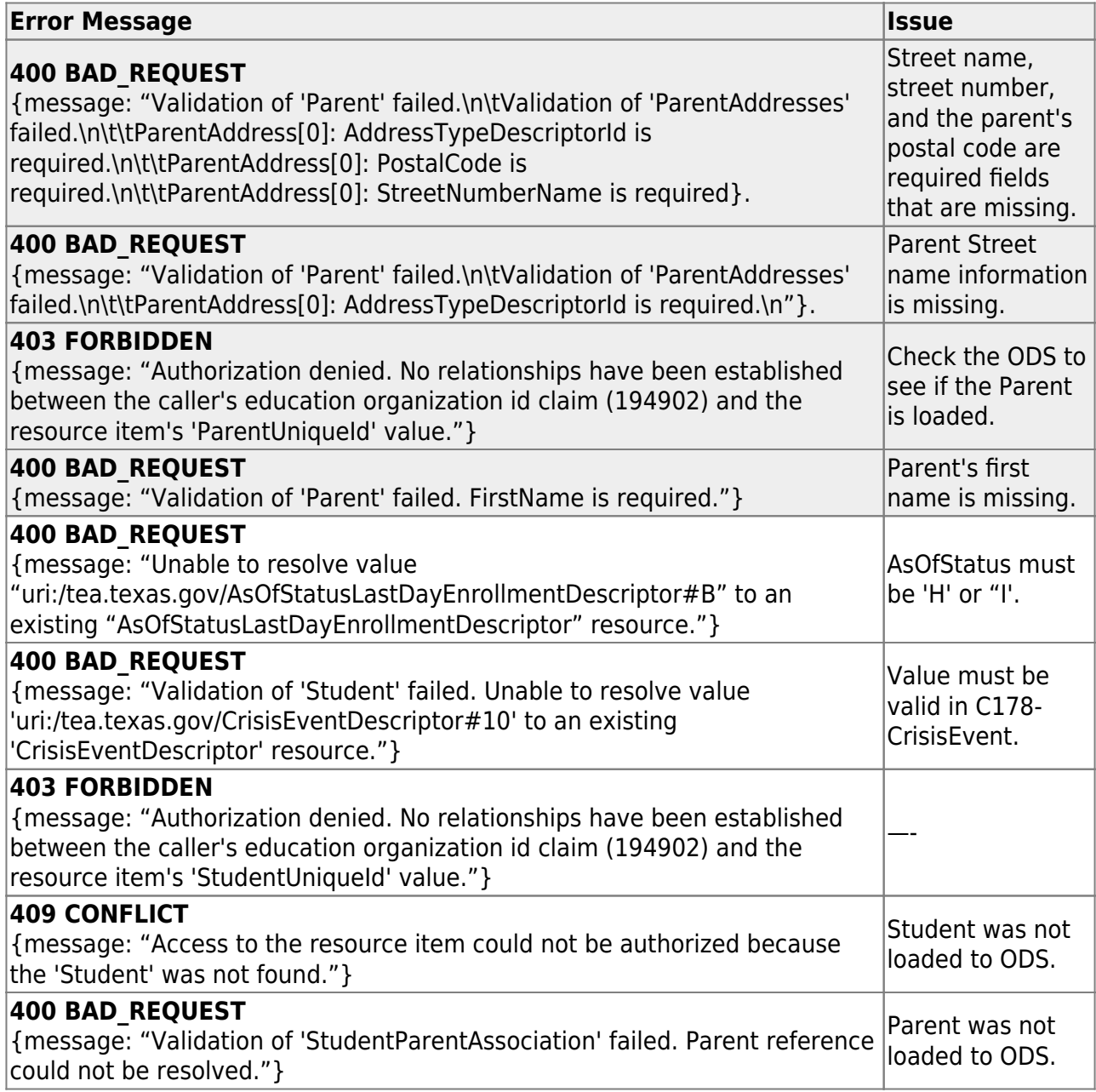

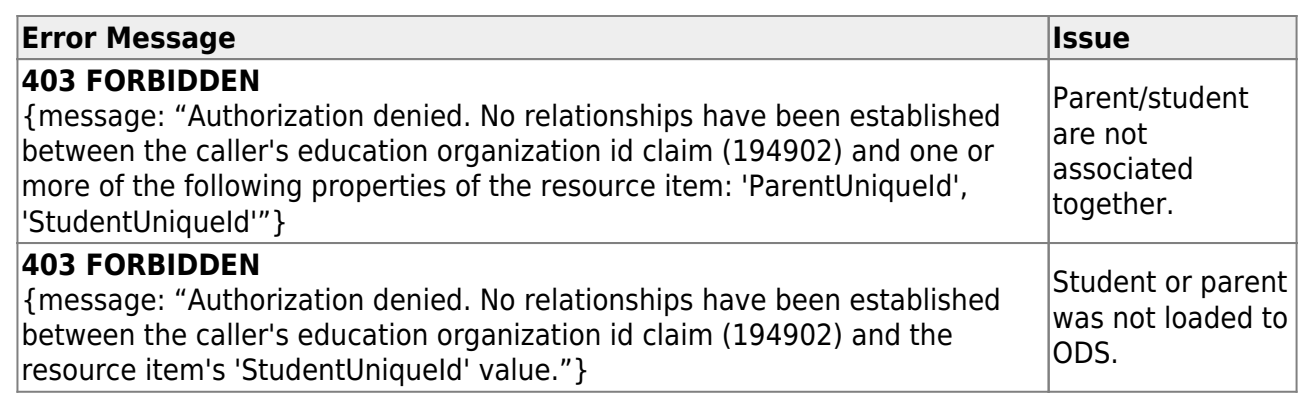

## [TSDS Level 1 Errors - Teaching and Learning Domain](#page--1-0)

### **Teaching and Learning Domain**

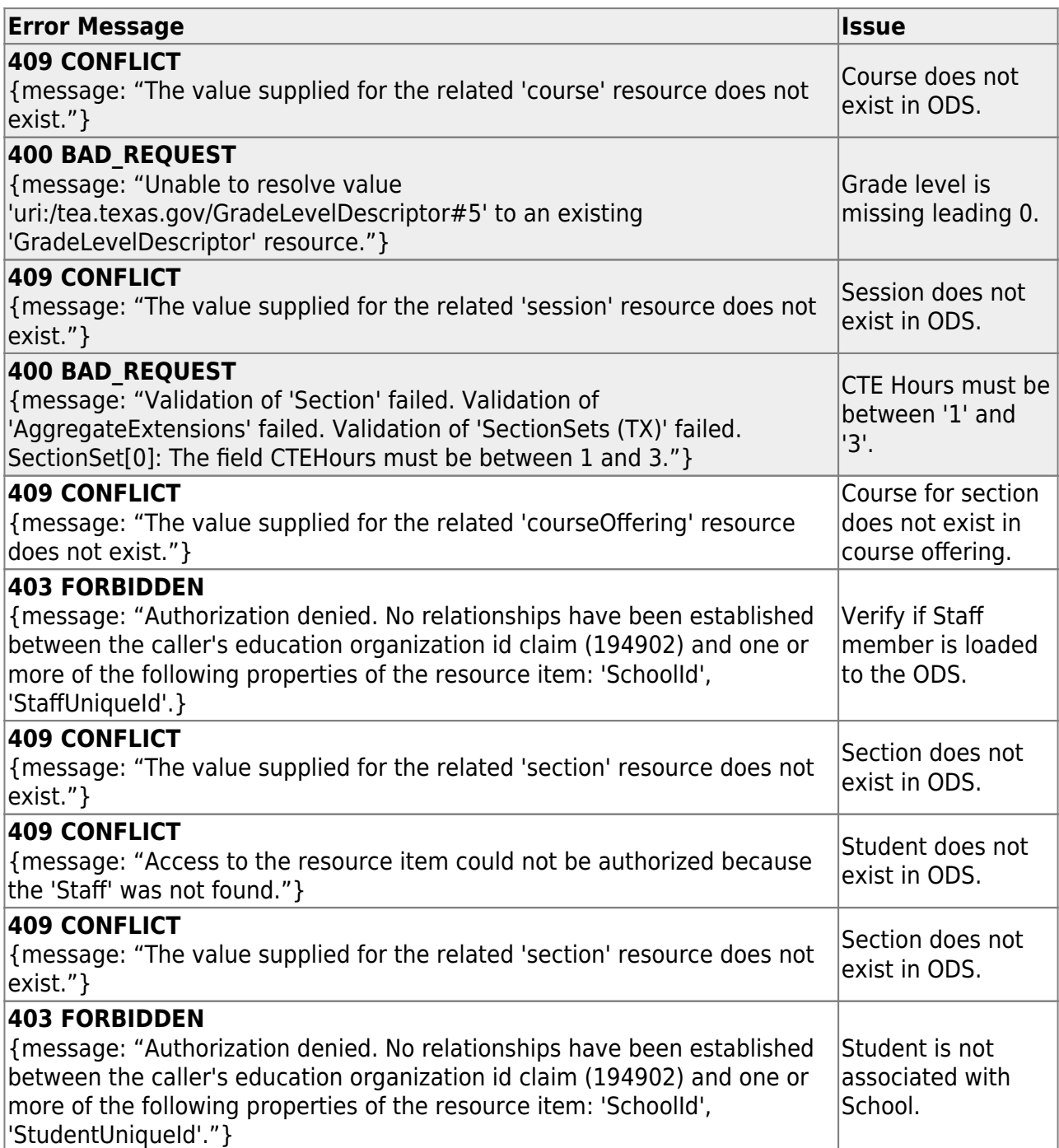

#### [TSDS Level 1 Errors - Staff Domain](#page--1-0)

#### **Staff Domain**

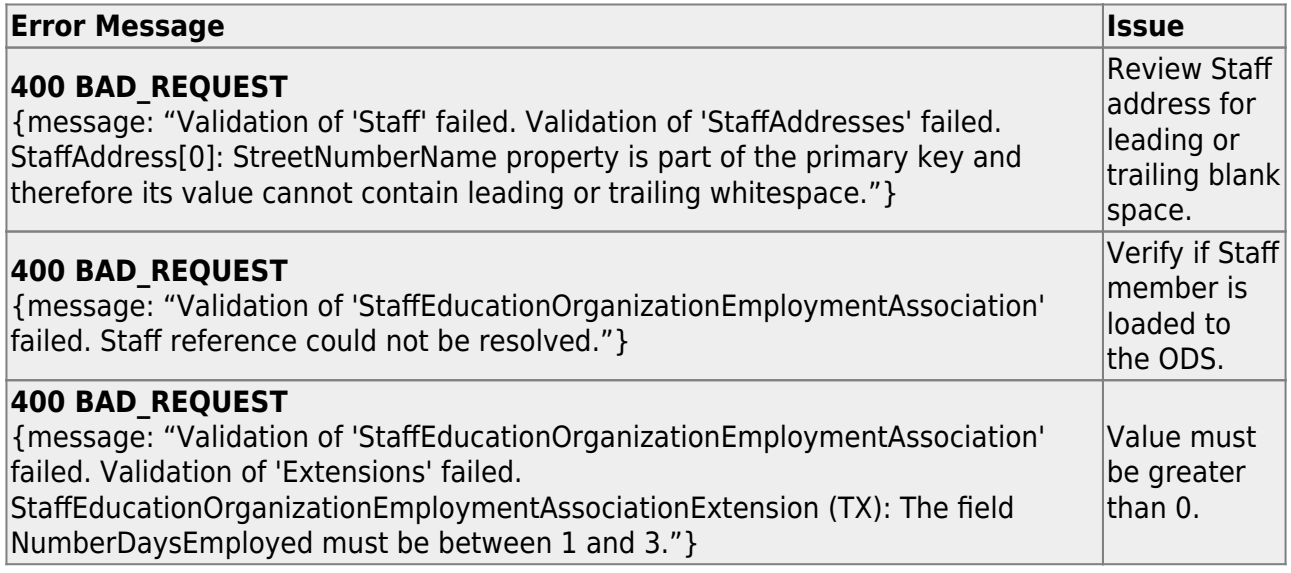

#### [TSDS Level 1 Errors - Enrollment Domain](#page--1-0)

#### **Enrollment Domain**

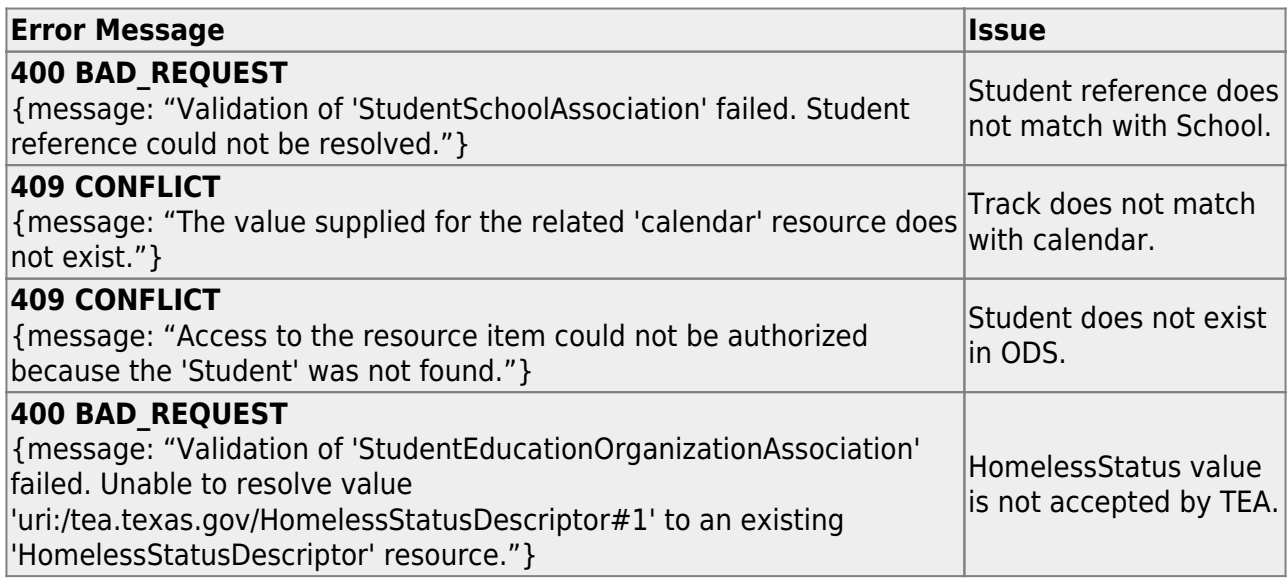

## [TSDS Level 1 Errors - Student Academic Record Domain](#page--1-0)

## **Student Academic Record Domain**

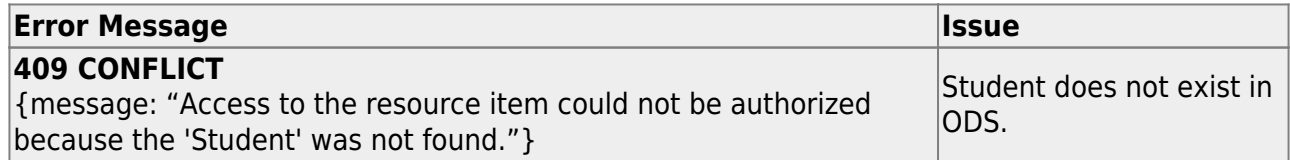

#### [TSDS Level 1 Errors - Finance Domain](#page--1-0)

### **Finance Domain**

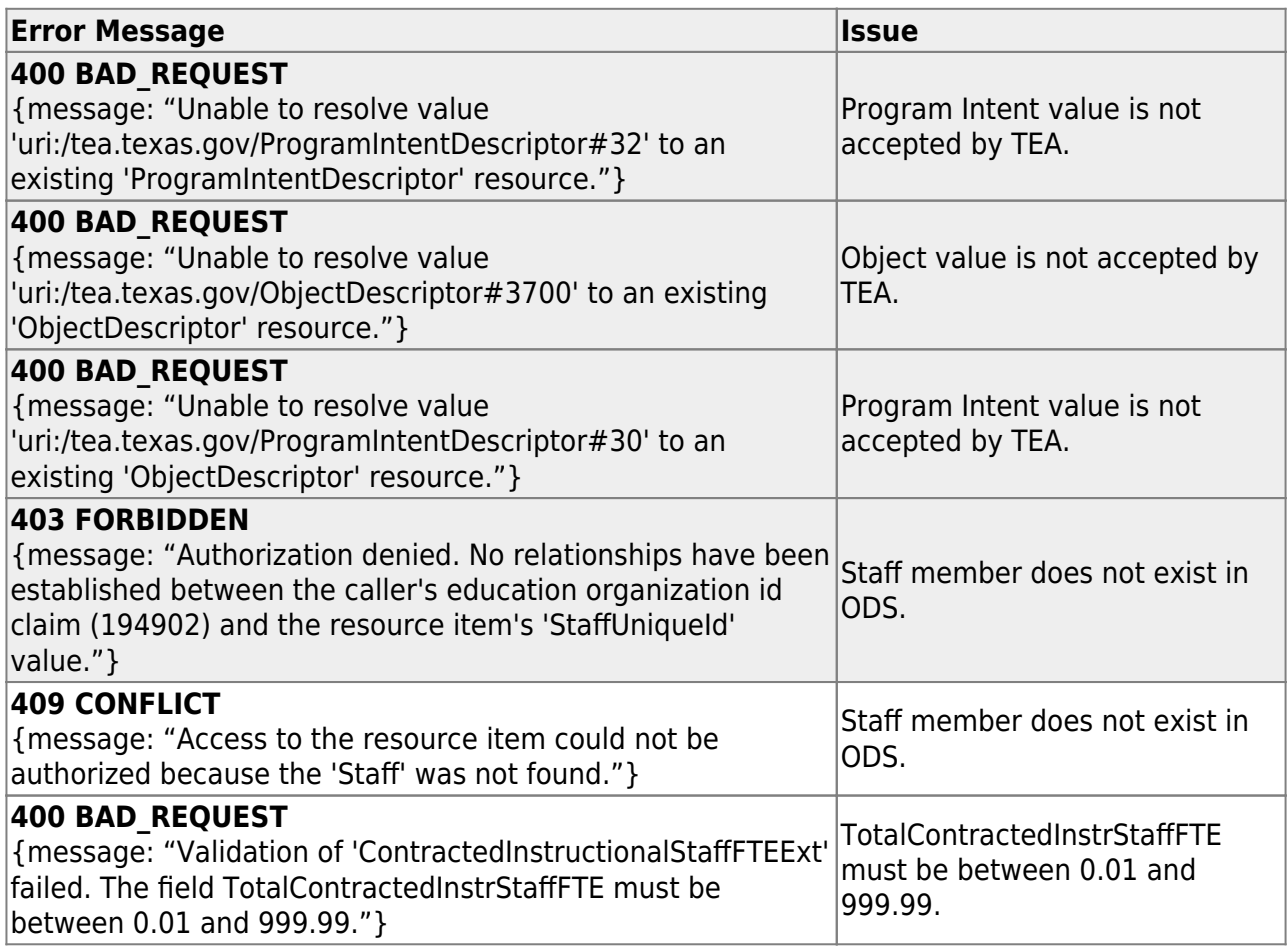

[TSDS Level 1 Errors - Alternative and Supplemental Services Domain](#page--1-0)

## **Alternative and Supplemental Services Domain**

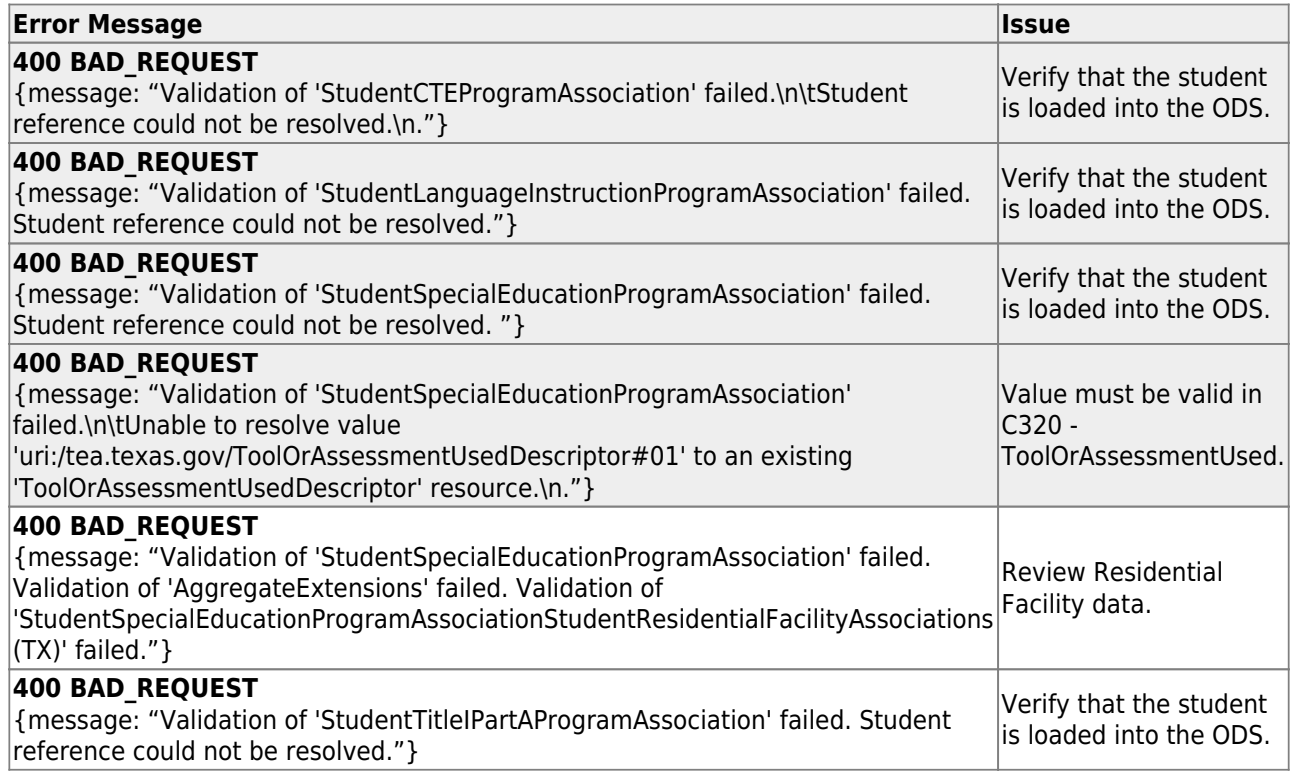

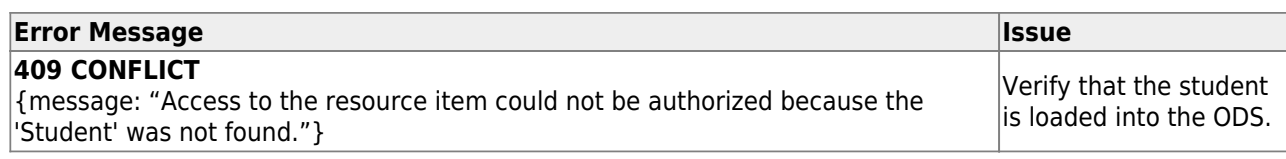

#### [TSDS Level 1 Errors - Discipline Domain](#page--1-0)

#### **Discipline Domain**

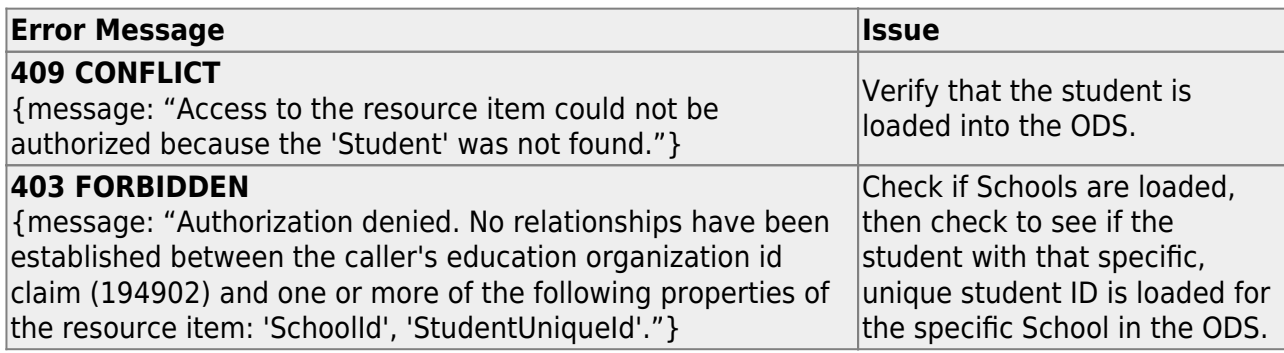

### [TSDS Level 1 Errors - Prior Year Leaver Domain](#page--1-0)

#### **Prior Year Leaver Domain**

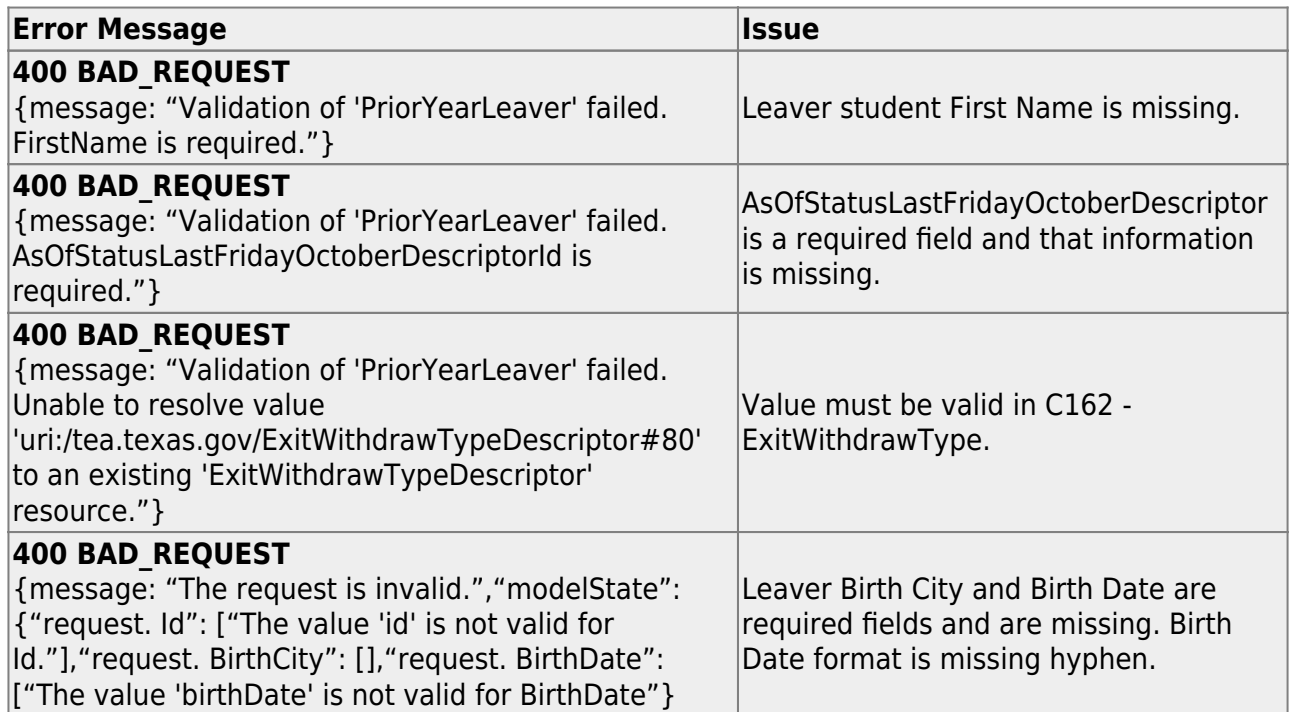

### **Finance**

• [Finance > Tables > TSDS Crosswalks](#page--1-0)

The Finance > TSDS Crosswalks tab allows you to map financial data (actual and budget) from your LEA's set of accounts to TEA's Chart of Accounts. These crosswalks only affect the data in the State Reporting tables and allow you to continue maintaining your data as-is in the Business system.

The TSDS Business crosswalks are associated with the logged-on file ID; therefore, LEAs can have different crosswalks per file ID.

#### **Modify a record:**

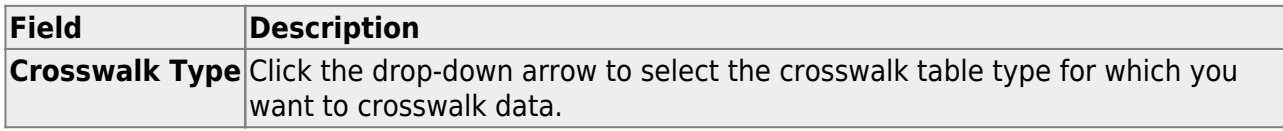

A list of existing from and to account code elements is displayed for the selected crosswalk type. Review the list of [Finance TSDS Crosswalk Tables](https://help.ascendertx.com/tsds/doku.php/general/finance_tsdscrosswalk_tables).

❏ Click **+Add** to add a row.

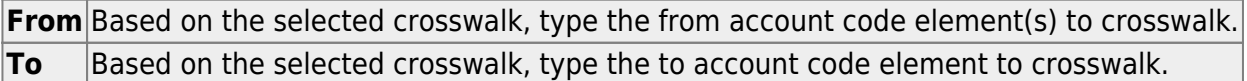

#### ❏ Click **Save**.

#### **Other functions and features:**

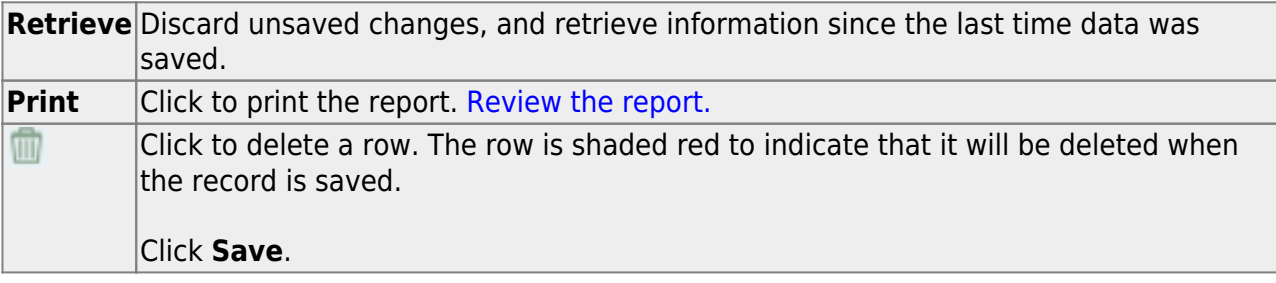

## **Grade Reporting**

[Grade Reporting > Maintenance > Master Schedule > District Schedule > Available Courses](#page--1-0)

❏ Update all local service IDs to be unique for each course.

For Ed-Fi TSDS reporting, **ALL** local **Service IDs** (that begin with 8) created by the district will need to be a unique value per course. The XXX value must be changed to a unique alphanumeric value.

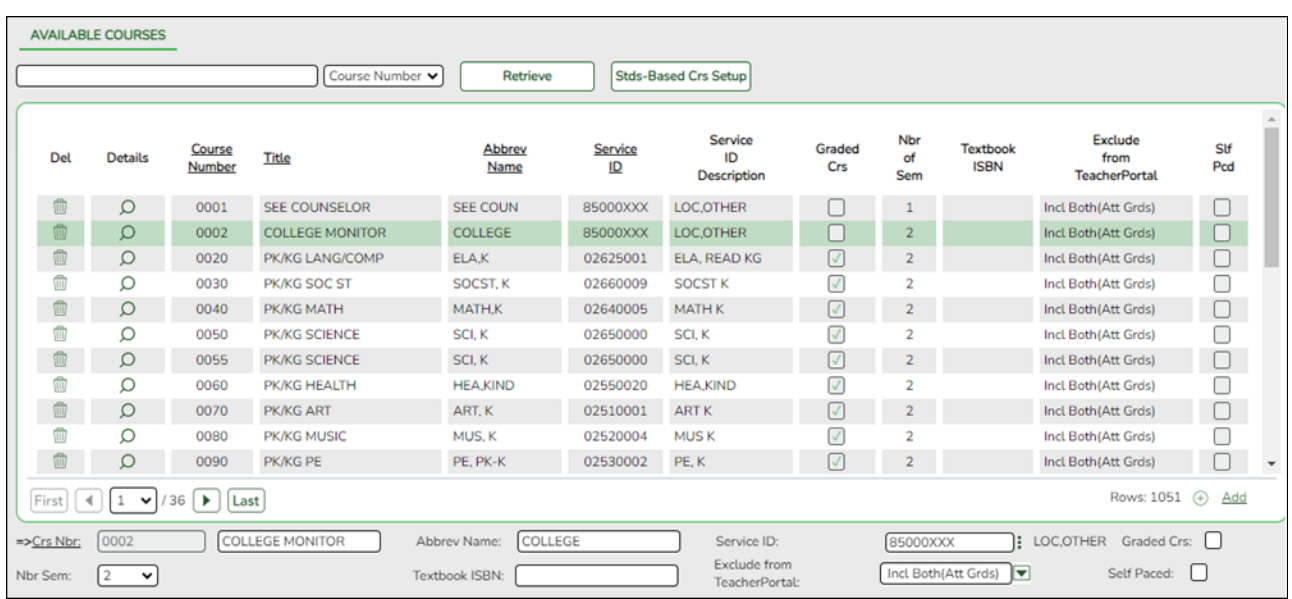

[Grade Reporting > Maintenance > Master Schedule > Campus Schedule > Section](#page--1-0)

❏ Verify all Instructional Staff responsibility records are entered.

All Instructional Staff responsibility records **must** be entered on this screen. These are your Role ID/StaffClassification Codes 087 (Teacher), 047 (Substitute), and 033 (Pre-Kindergarten Aides).

Instructional Staff and Pre-Kindergarten Educational Aides (StaffClassification 033) are reported using the Course, CourseOffering, Section, and StaffSectionAssociationentities in the TeachingandLearningDomain.

State Reporting

#### **Best Practice for Staff Reporting**

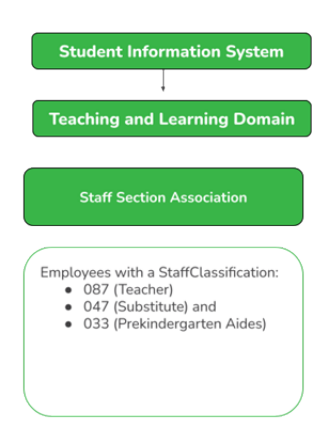

[Grade Reporting > Maintenance > Tables > TSDS Crosswalks](#page--1-0)

The Grade Reporting > TSDS Crosswalks tab allows you to convert data in your district format to the standard TEA format for the fall.

#### **Update Data:**

**Crosswalk Type** Select the [crosswalk table](https://help.ascendertx.com/tsds/doku.php/general/crosswalk_tables) for which you want to convert data.

• The selected crosswalk table is displayed. [The list can be re-sorted.](#page--1-0)

You can re-sort the grid by clicking on an underlined column heading. It will sort in ascending order. Click it again to sort in descending order.

A white triangle next to the column heading indicates the column by which the grid is currentlysorted and whether it is sorted in ascending  $\Box$  or descending  $\Box$  order.

 $\circ$  A blank row is added to the bottom of the grid.

#### **Crosswalk Type: 042 Responsibilities - From Campus/Period to Minutes 043 Responsibilities - From Campus/Service ID to Minutes**

A blank row is added to the bottom of the grid.

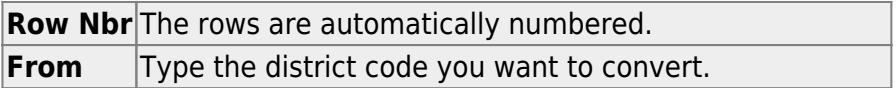

**To** Type the TEA format code to which you want to convert.

The **From** and **To** values must be different.

❏ Click **+Add** to add a new row.

❏ Click **Save**.

**Crosswalk Type: 044 PE Responsibilities - Campus/Crs/Sec**

This crosswalk allows you to enter the number of days and minutes in which the PE teacher provides physical education instruction each week at the campus for the four weeks in October that include the last Friday in October. This is required for all teachers of record for course-sections associated with the following physical education (PE) service IDs:

02530002 02530003 02530004 02530005 02530006 02530007 02530008 02850000 03823000 82210XXX 82931XXX 83210XXX 84200XXX PES00051 PES00053 PES00056

All districts will use this crosswalk, except for Business-only districts whose responsibility records come from Human Resources, or if PE service IDs are not used for PE courses, or if your PE service ID courses do not have students.

**Important**: Minutes for any holidays should be included.

**NOTE:**

These fields are not reported for employees with PE substitution responsibilities (i.e., employees with service IDs PES00000-PES00015).

Records are created for non-campus-based PE courses (i.e., **Non Campus Based** is greater than 00 in the campus master schedule) if the course is taught during semester 1 and at least one student is enrolled in the class.

This crosswalk is not used for Business-only districts whose responsibility records come from Personnel, or if PE service IDs are not used for PE courses, or if your PE service ID courses do not have students. All other districts should use this crosswalk.

#### **Create or update the crosswalk:**

❏ In the **Crosswalk Table** field, select 044-PE Responsibilities - Campus/Crs/Sec.

❏ The first time you access the page, there will be rows from the previous year displayed. Click **Delete** then click **Create** to add current year courses.

A list of course-sections associated with physical education (PE) service IDs is listed. This list is predefined and cannot be changed.

The **From** column lists course-sections in the campus-course-section format, where:

- The first three digits are the campus ID.
- The next digits are the course number, which may contain between four and eight digits.
- The last two digits are the section number.
- The course-sections are for semester 1.

❏ For the Teacher of Record for each course-section listed, enter the following information for the four weeks in October that include the last Friday in October:

- In the **Day Week 1-4** fields, type the number of days in which the employee provides physical education instruction each week at the campus. Valid entries are one digit between 0-5.
- In the **Mins Week 1-4** fields, type the number of minutes the employee provides physical education instruction each week at the campus. Valid entries are up to four digits between 0-3000.

These fields are automatically populated according to the **Days** code entered on *Grade Reporting > Maintenance > Master Schedule > Campus Schedule >* **Section** for each course-section meeting time. The program calculates the minutes in the days from the section **Time Begin/End** and sums for each meeting time the days per week for that meeting time, then multiplies the minutes per day for that meeting time to calculate the minutes for each week.

❏ Click **Save**.

❏ Click **Print** to print the data displayed.

❏ If new PE responsibilities records are found the next time you access the page, the **Create** button will be replaced with the **Refresh** button. Click **Refresh** to add new records to the grid.

**NOTE:** You cannot delete data row by row. You must click **Delete** to delete all rows on the page. Then, click **Create** to populate the page with PE course-sections. Then, you can reenter all data.

**WARNING:** If you click **Delete**, all rows are deleted.

#### **Crosswalk Type: ADP Additional Days School Year Courses**

A blank row is added to the bottom of the grid.

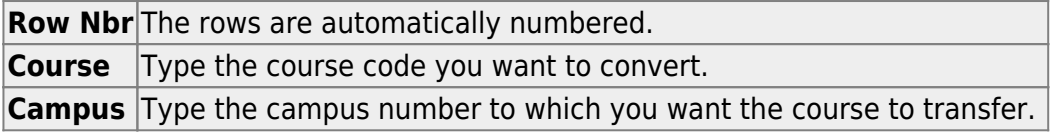

❏ Click **+Add** to add a new row.

❏ Click **Save**.

#### **Other functions and features:**

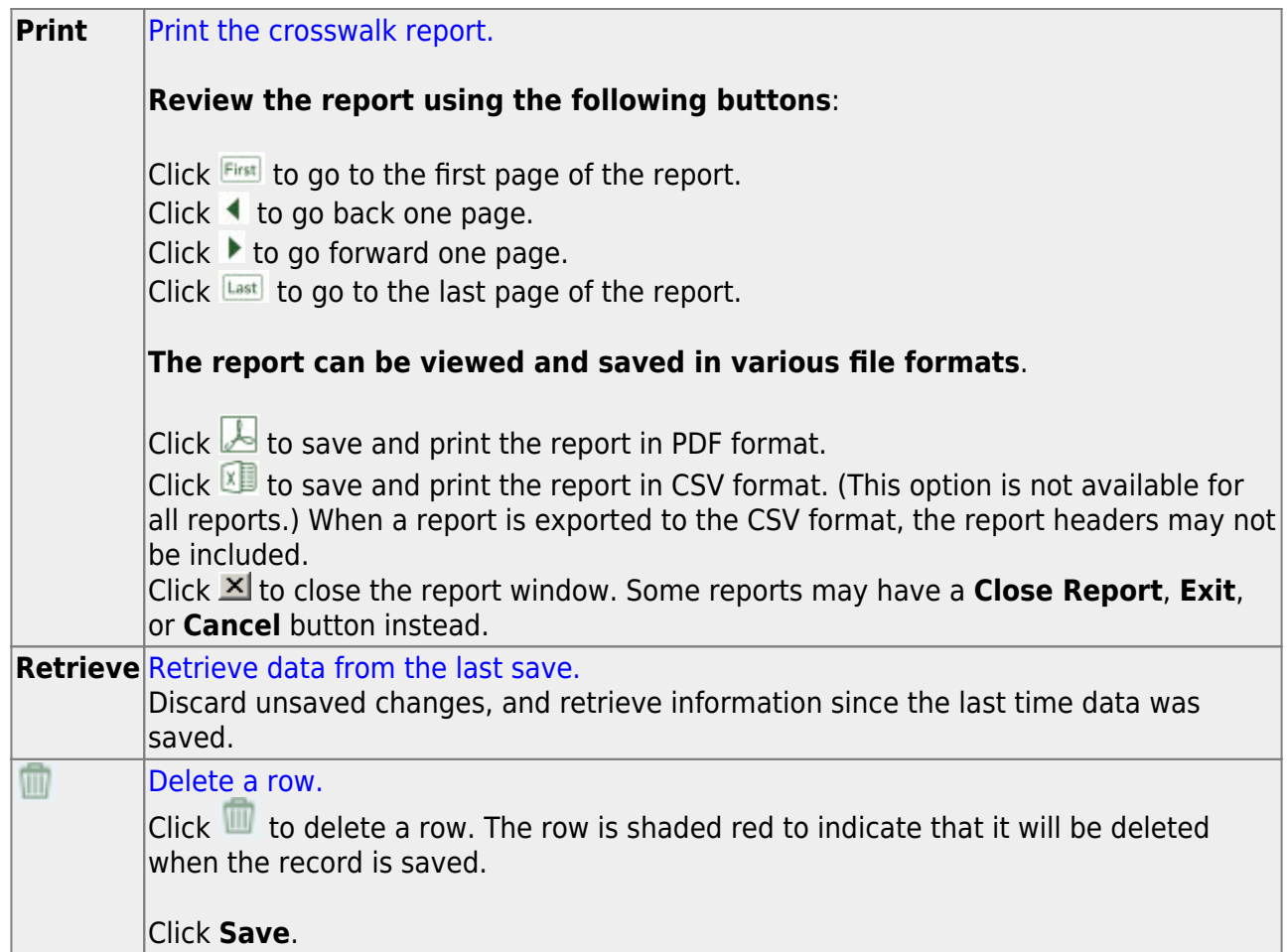

## **Personnel**

[Personnel > Maintenance > Staff Demo > Responsibility](#page--1-0)

All Non-Instructional Staff responsibility records **must** be entered on this screen. These records will use the Staffservice Code Table.

Non-Instructional Staff and Non-Pre-Kindergarten Educational Aides (StaffClassification 033) are reported using the StaffEducationOrganizationAssignmentAssociationentity in the **StaffDomain** 

#### **Best Practice for Staff Reporting**

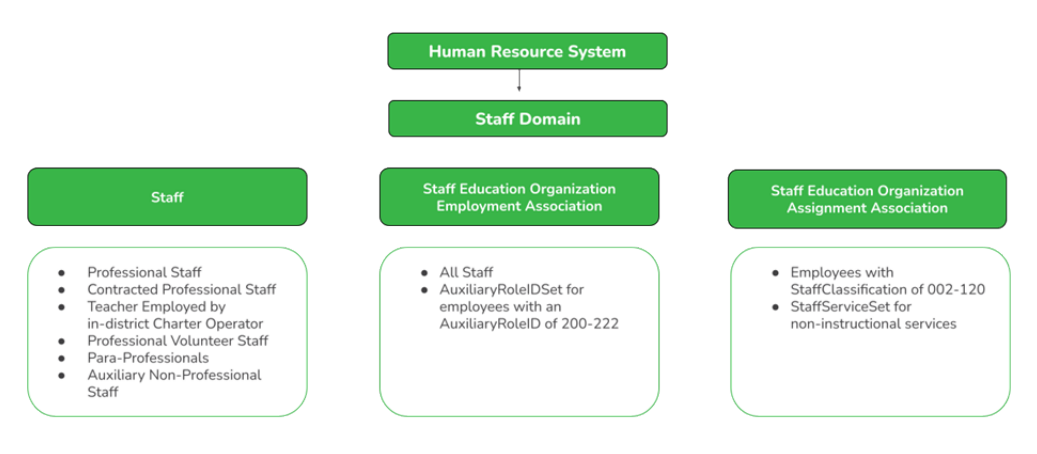

## **Registration**

• [Registration > Maintenance > District Profile > District Maintenance > Demographic Info](#page--1-0)

❏ Verify the ESC County/District number is correct (it should **NOT** be the LEA number).

The District Profile > Demographic Info tab allows you to maintain the district's demographic data, such as the district's name, address, and superintendent.

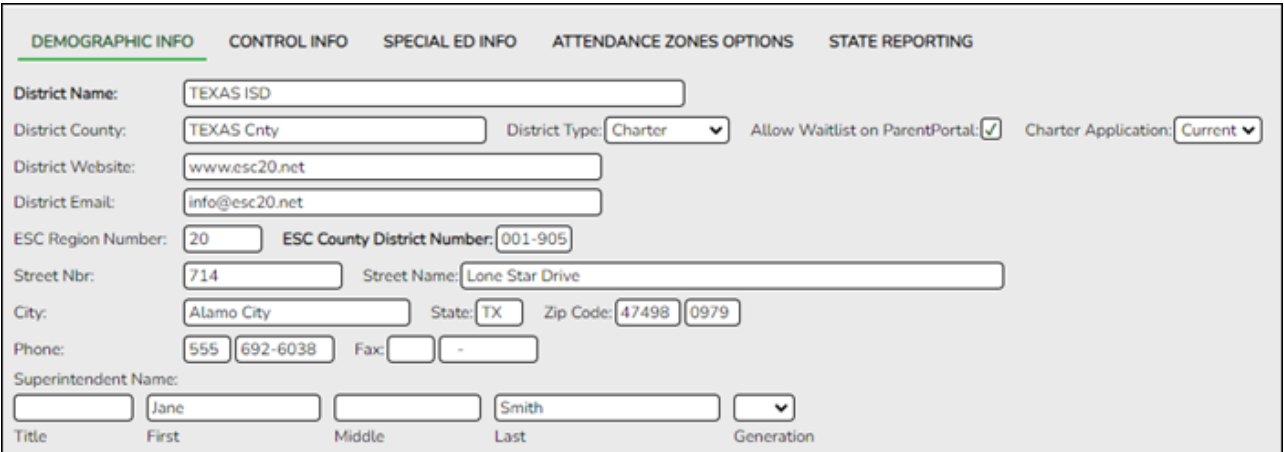

**NOTE:** The **District Website** and **District Email** fields are used for TSDS Dashboard extracts. This data is required for districts that use TSDS Dashboards.

### **Update data:**

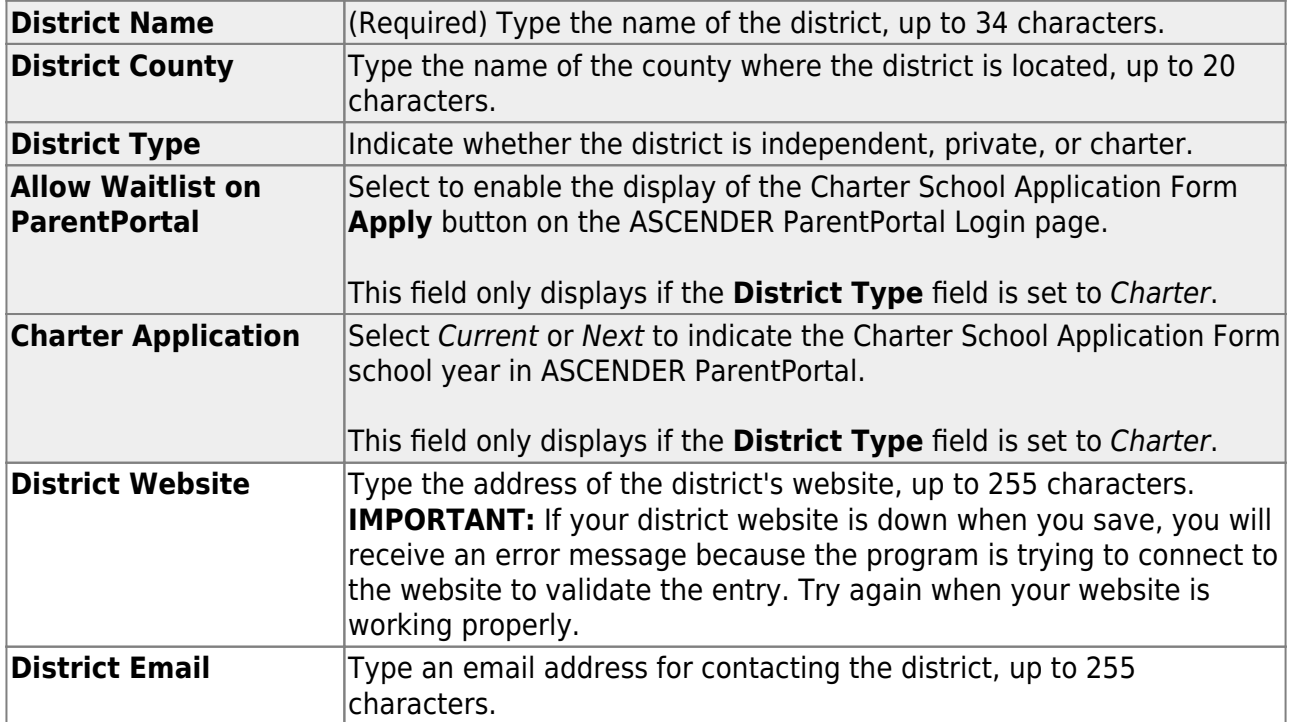

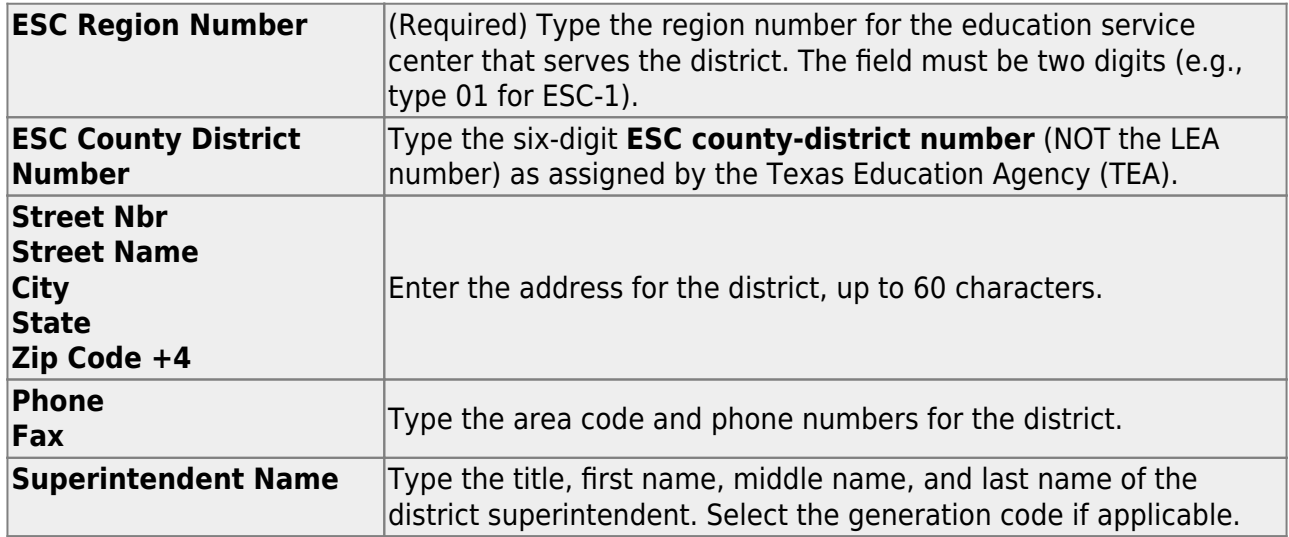

❏ Click **Save**.

• [Registration > Maintenance > District Profile > District Maintenance > State Reporting](#page--1-0)

❏ Verify the information entered on State Reporting is correct.

The State Reporting tab allows the user to enter data reported in the Education Organization Domain.

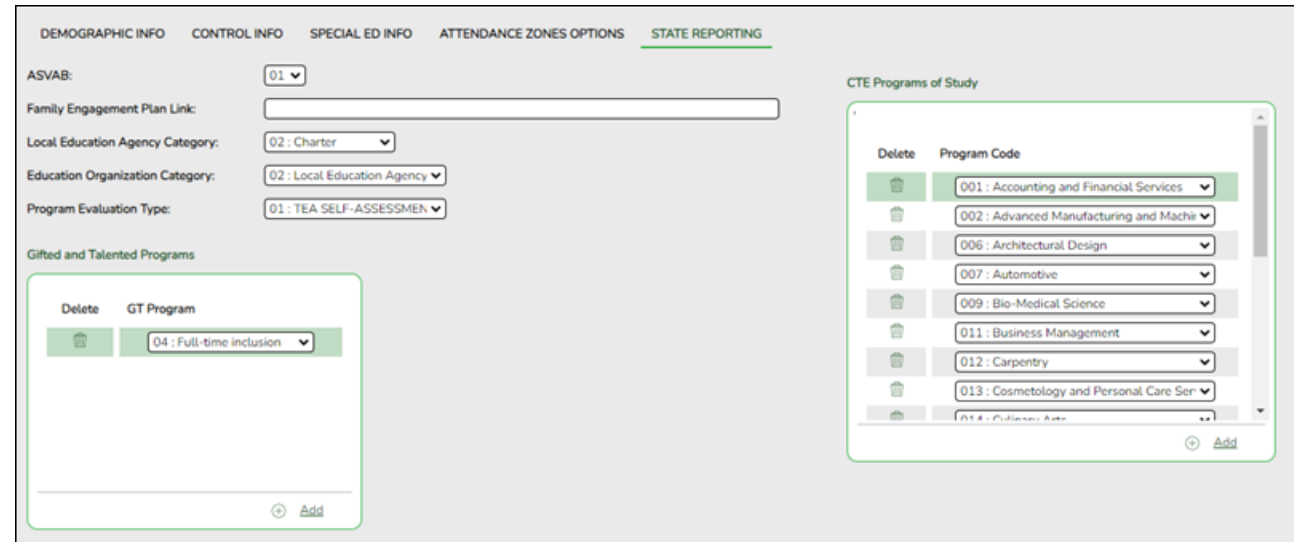

## **Update data:**

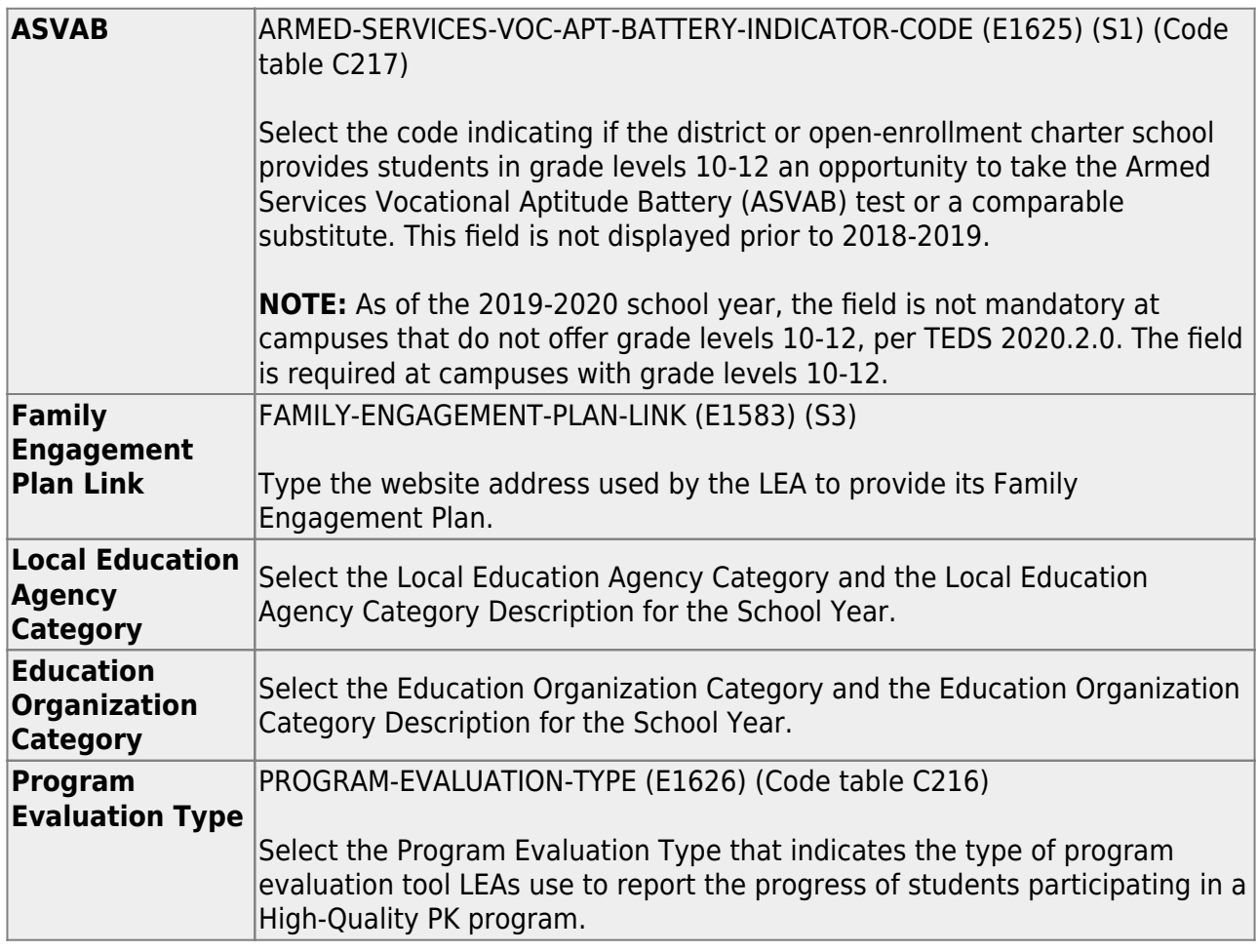

❏ Click **Save**.

## ❏ Under **Gifted and Talented Programs**:

❏ Click **+Add** to add a record.

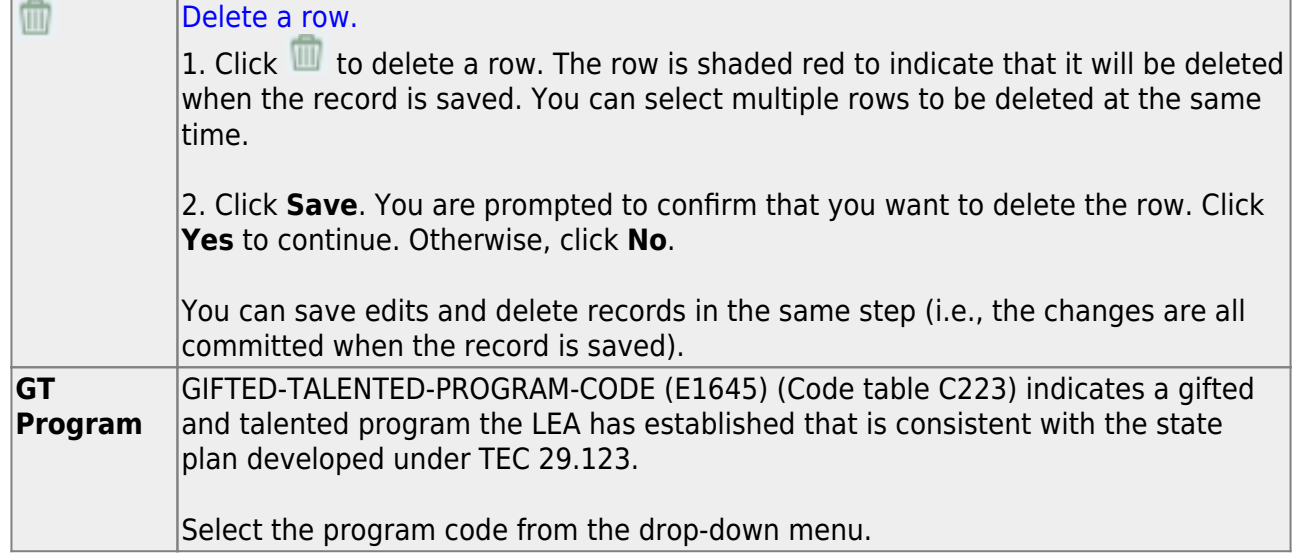

#### ❏ Under **CTE Programs of Study**:

❏ Click **+Add** to add a record.

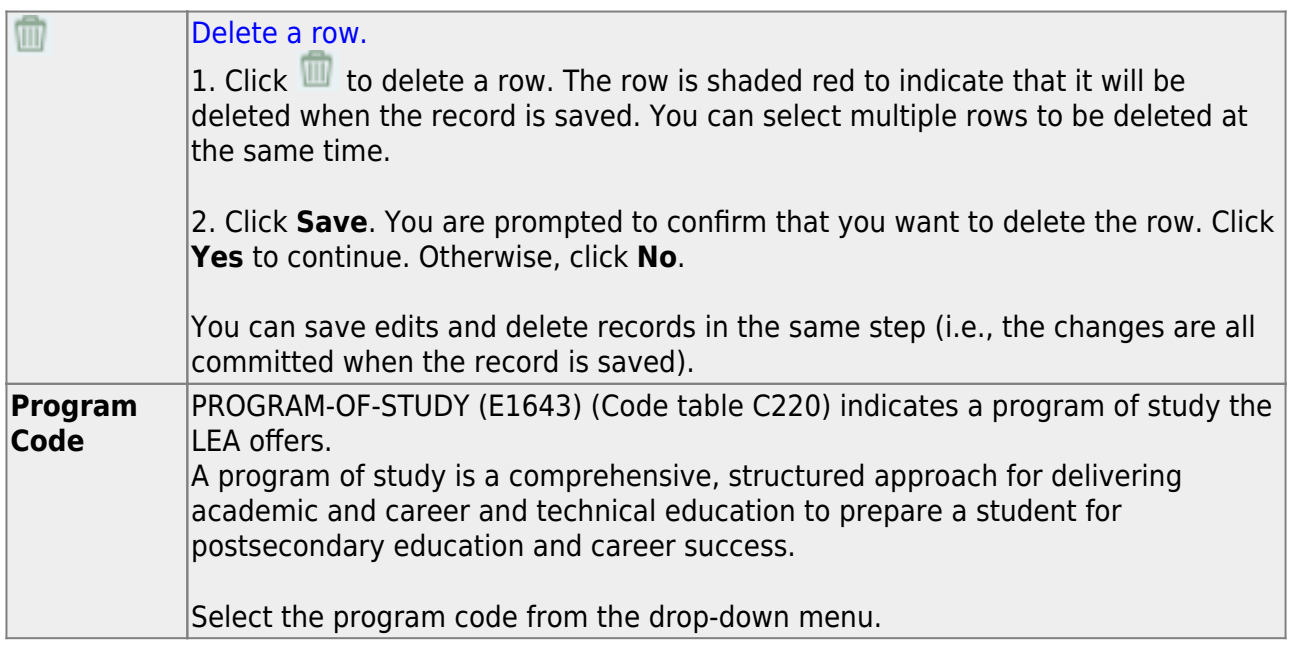

❏ Click **Save**.

#### • [Registration > Maintenance > District Profile > Local Program Codes](#page--1-0)

❏ Enter the Local Program to TEA PEIMS Codes.

The Local Program Codes tab allows you to maintain a table of district-level codes for local programs such as dyslexia, 504, crisis code, or any short-term programs that arise in the district. At the campus level, the codes are chosen from the codes set up on this page.

Campuses cannot select programs that do not exist on this page. Campuses use the codes to enroll students in these local programs.

You can also generate a report that allows you to see which local programs will be written to the next year record when ASDR is run.

[TSDS Data Elements for local programs:](#page--1-0)

TWEDS Data Elements: DYSLEXIA-INDICATOR-CODE (E1530) SECTION-504-INDICATOR-CODE (E1603) INTERVENTION-STRATEGY-INDICATOR-CODE (E1602) ECHS-INDICATOR-CODE (E1560) T-STEM-INDICATOR-CODE (E1559) P-TECH-INDICATOR-CODE (E1612) NEW-TECH-INDICATOR-CODE (E1647) ADDITIONAL-DAYS-PROGRAM-INDICATOR-CODE (E1671) Code table: C088

INDIVIDUAL-GRADUATION-COMMITTEE-REVIEW-CODE (E1563) Code table: C201

CRISIS-CODE (E1054) Code table: C178

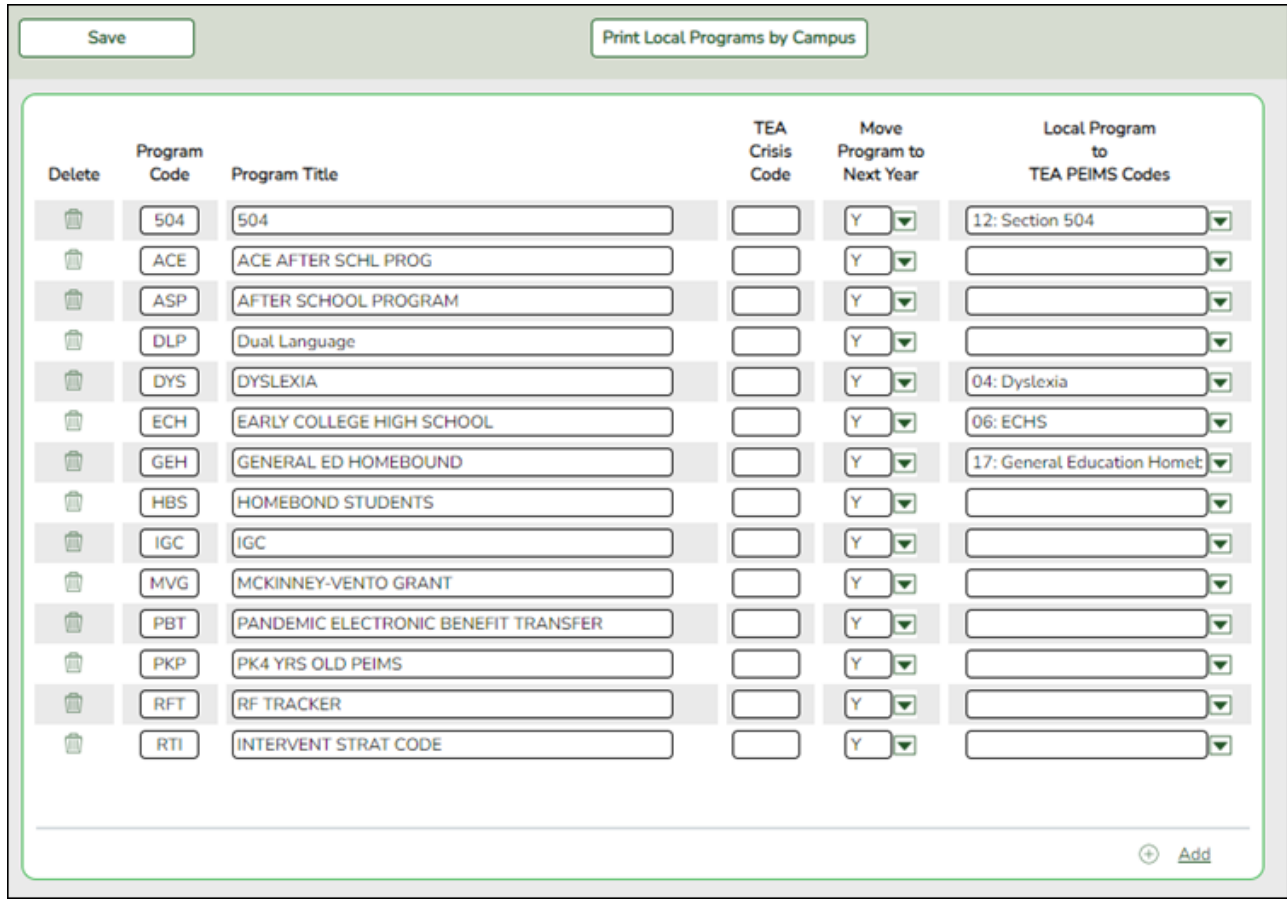

#### **Update data:**

Existing codes are displayed in order by code.

#### ❏ From the **Local Program to TEA PEIMS Codes** drop-down menu, choose **20: Additional Days Program Participation**.

❏ Click **+Add**.

A blank row is added to the grid.

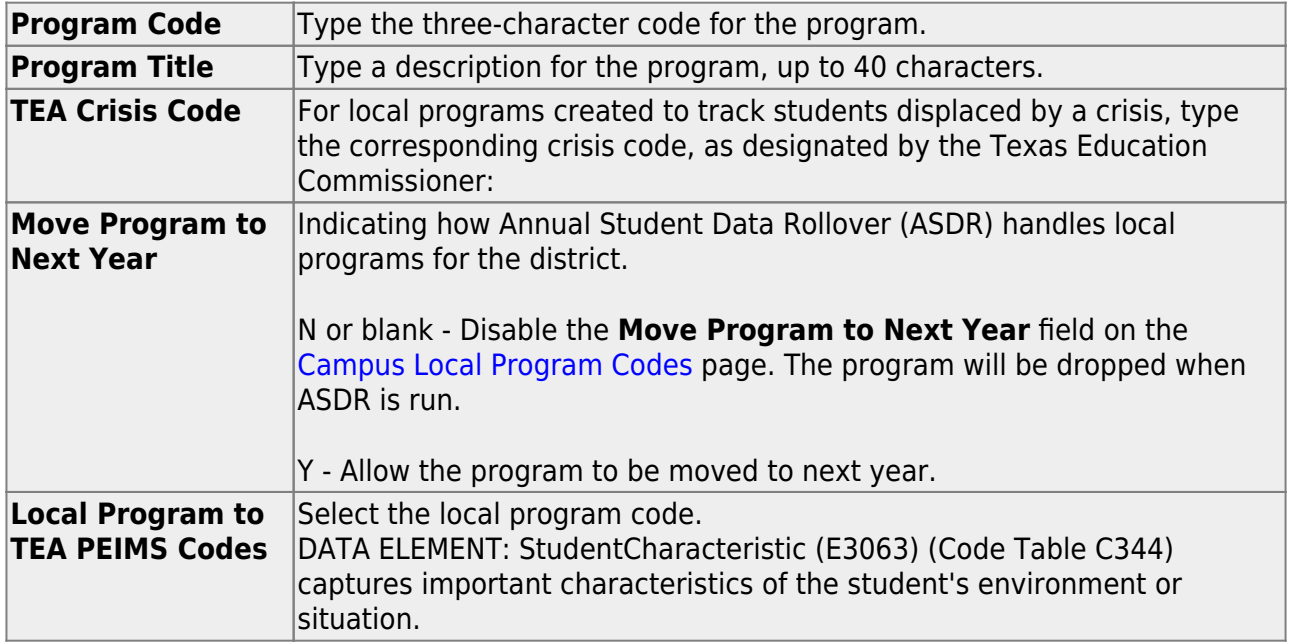

❏ Click **Save**.

❏ To update a description, type over the existing description and save.

You can only update the description; you cannot update a code. To change a code, you must delete and re-enter the code and description.

• [Registration > Maintenance > Campus Profile > Campus Information Maintenance >](#page--1-0) [Demographic Info](#page--1-0)

The Campus Profile > Demographic Info tab allows you to maintain campus demographic

data, such as the campus name, address, and phone number.

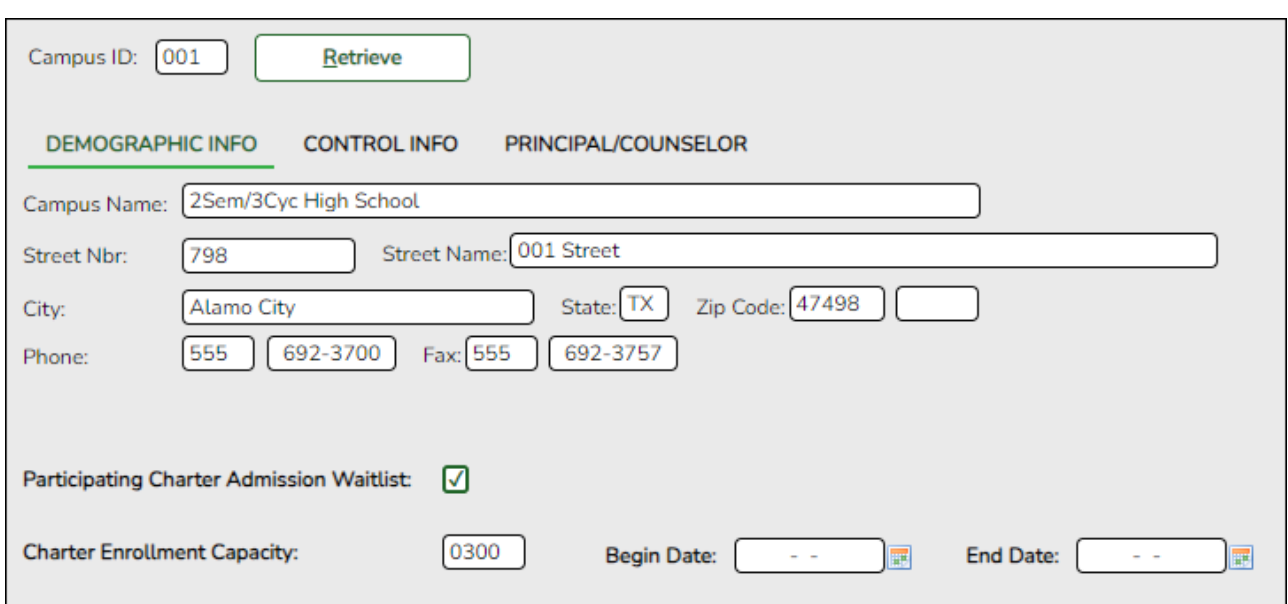

#### **Update data:**

**Campus ID** The campus to which you are logged in is displayed. To view another campus or add a new campus, type the three-digit campus ID and click **Retrieve**. To enter a new campus, type an unused three-digit campus ID for the new campus and click **Retrieve**. The fields are cleared allowing you to enter and save data for the new campus. According to TEA guidelines: 001-040 are used for high school campuses. 041-100 are used for junior high and middle school campuses. 101-698 are used for elementary school campuses.

Existing demographic information for the campus is displayed.

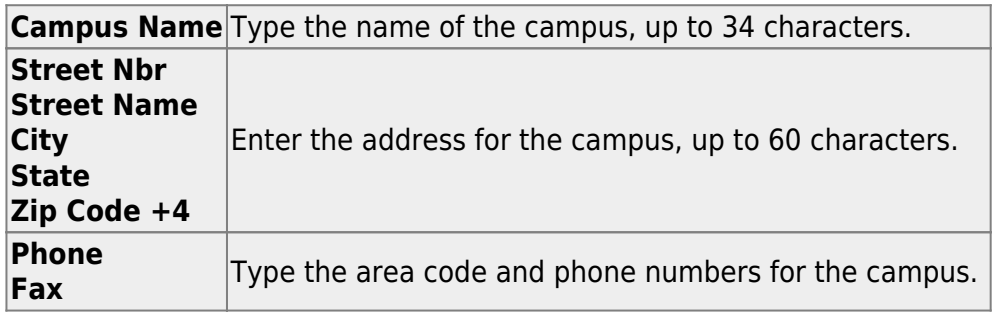

The following fields only display if the **District Type** field is set to Charter on the Registration > Maintenance > District Profile > District Information > Demographic Info tab.

State Reporting

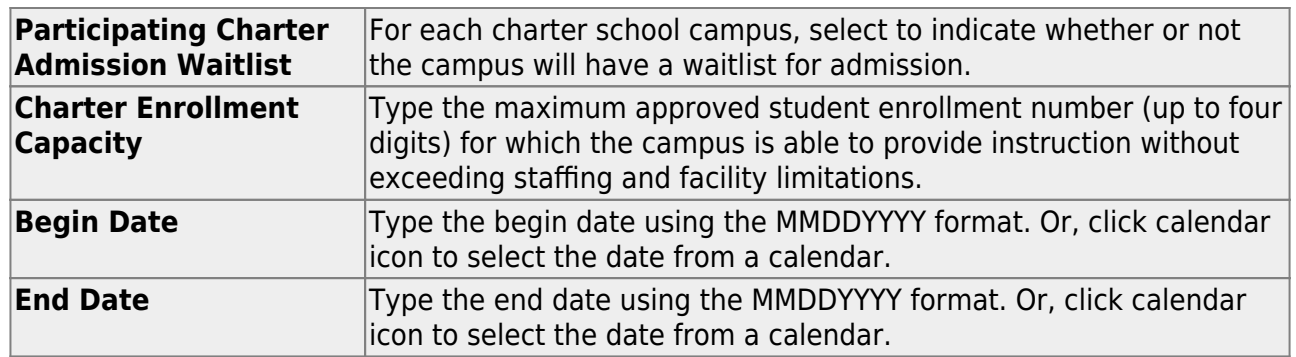

❏ Click **Save**.

• [Registration > Maintenance > Campus Profile > Campus Information Maintenance > Control](#page--1-0) [Info](#page--1-0)

The Control Info tab allows you to set up control options for the campus related to Registration and OCR.

**NOTE**: Changes made in Discipline will affect the **Nbr of Bullying Incidents** and **Nbr of Cyberbullying Incidents** totals. The **Nbr of Bullying Incidents** is calculated when PEIMS Code 61 is used and the **Nbr of Cyberbullying Incidents** is calculated when PEIMS Code 61 and the Cyber checkbox is selected.

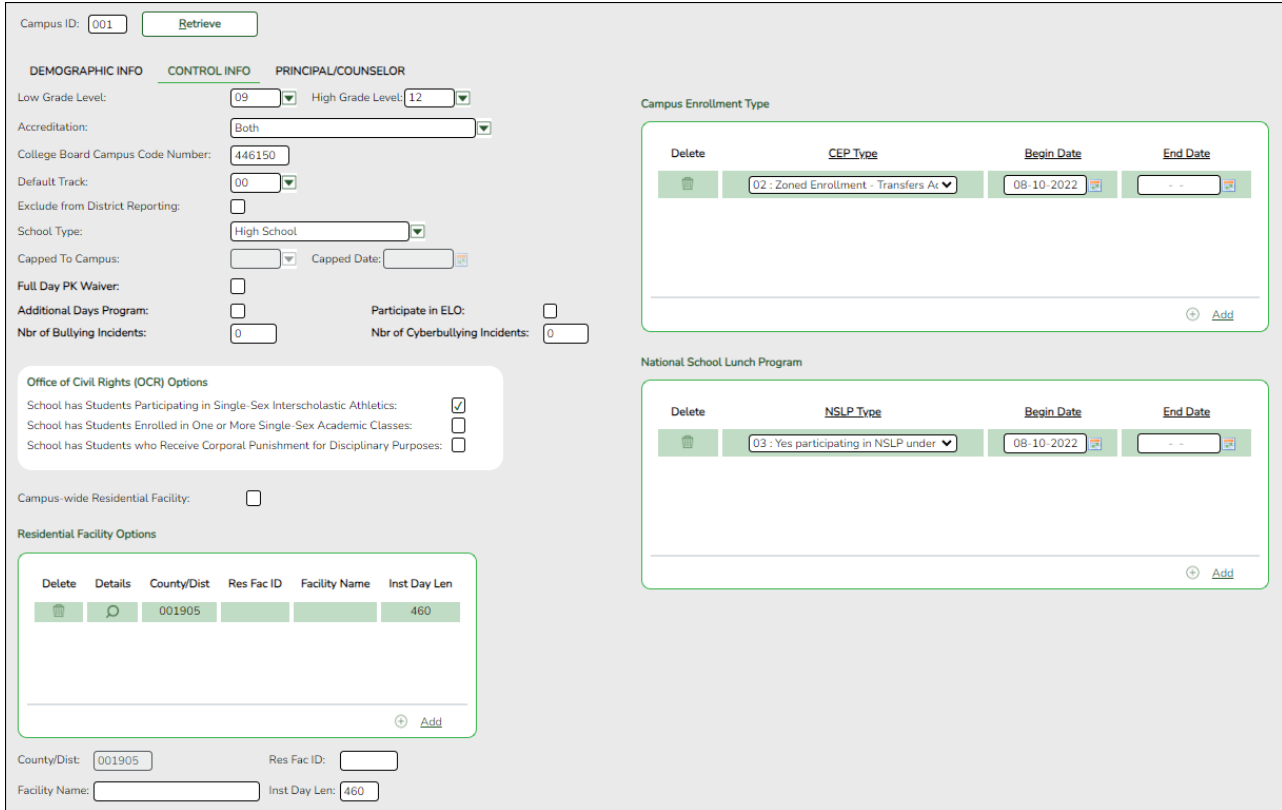

#### **Update data:**

**Campus ID** The campus to which you are logged in is displayed. To view another campus or add a new campus, type the three-digit campus ID and click **Retrieve**.

Existing control information for the campus is displayed.

❏ Update as needed.

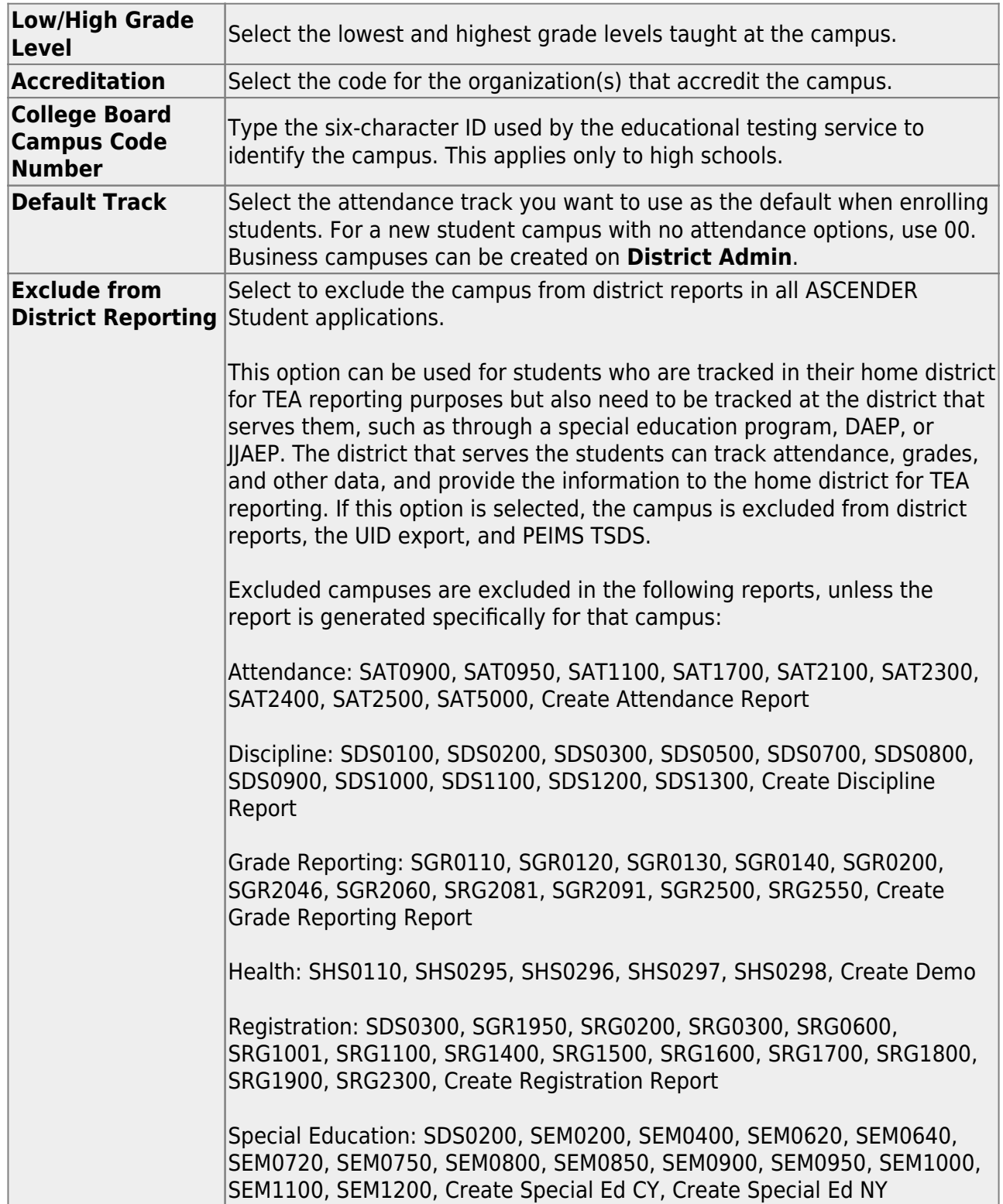

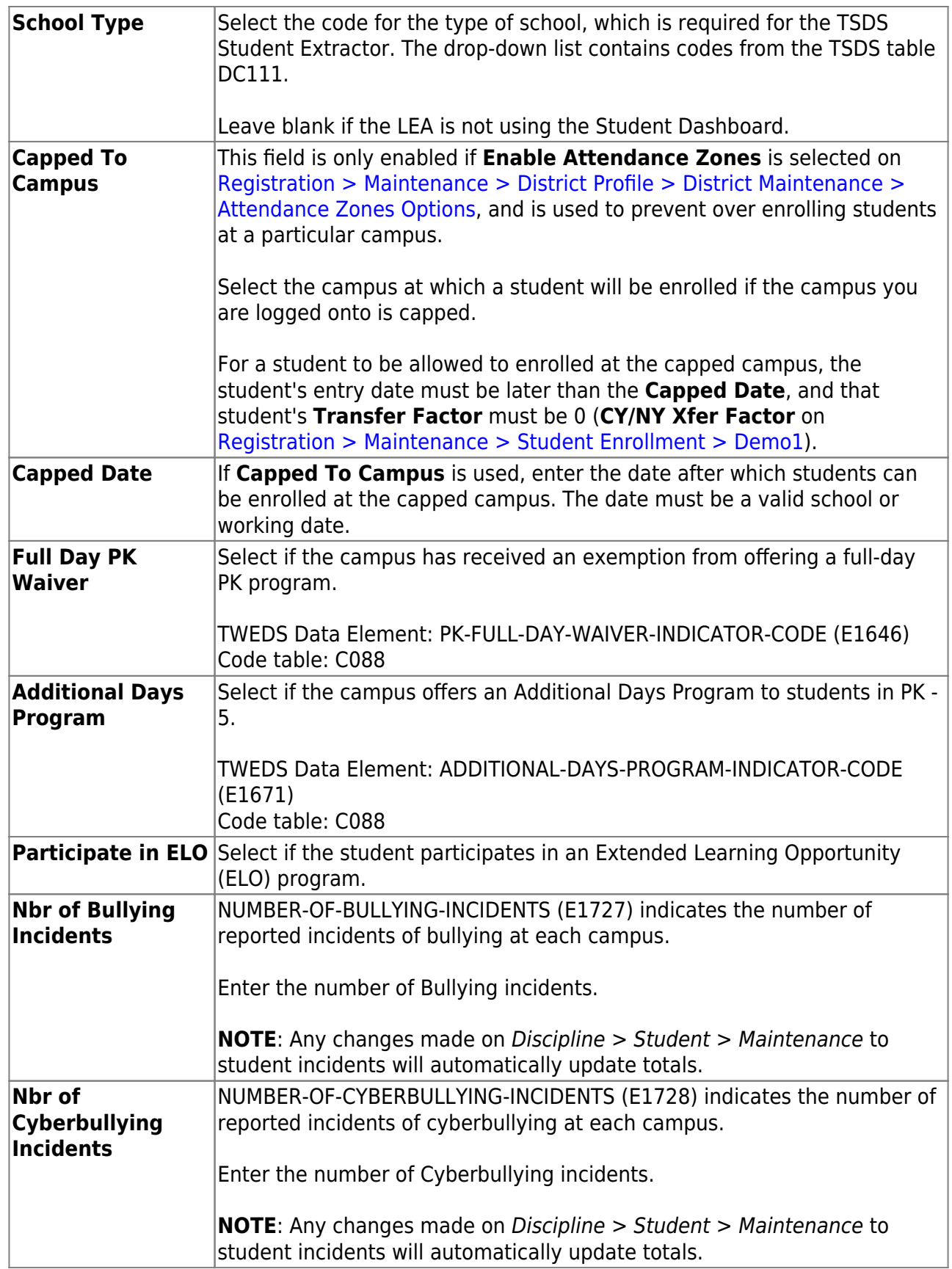

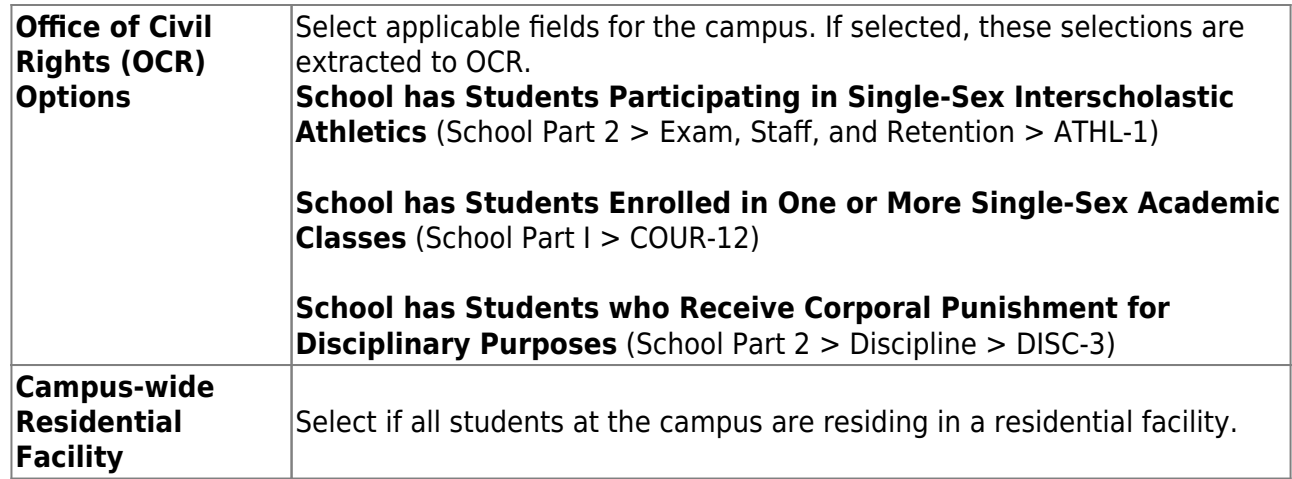

#### ❏ Under **Residential Facility Options**:

❏ Click **+Add** to add the residential facilities attended by students within the campus boundaries.

The following fields are displayed below the grid.

This list populates the **Residential Facility ID** field on [Registration > Maintenance >](https://help.ascendertx.com/student/doku.php/registration/maintenance/studentenrollment/wrenroll) [Student Enrollment > W/R Enroll](https://help.ascendertx.com/student/doku.php/registration/maintenance/studentenrollment/wrenroll) for students who reside in a residential facility.

**NOTE:** These settings are campus specific. If the same facility exists on multiple campuses, the information must be entered for each campus.

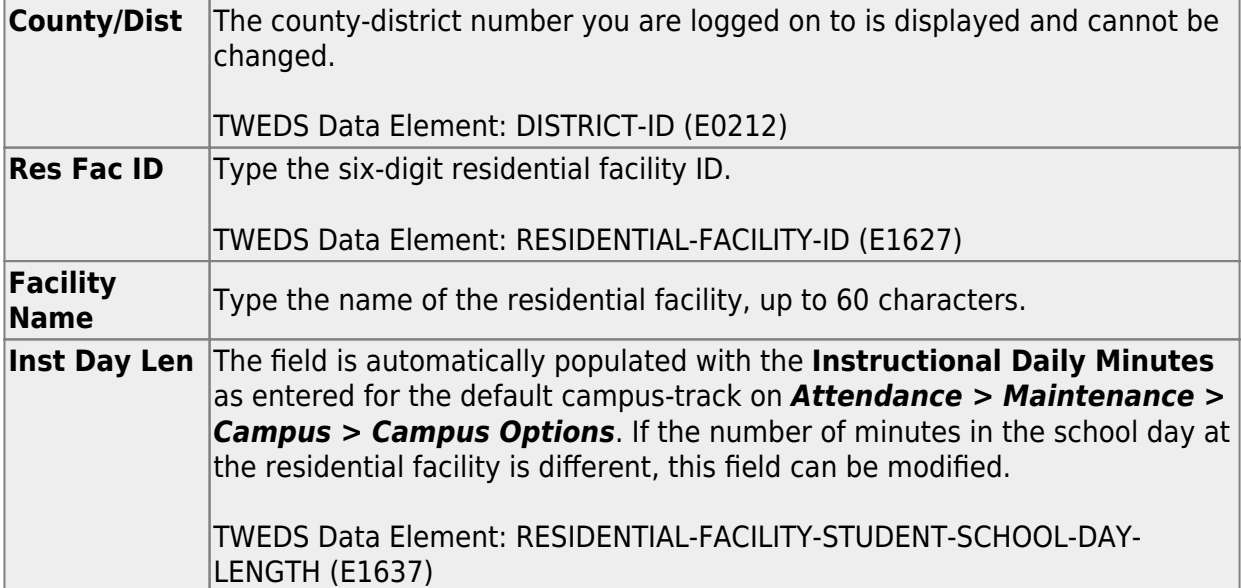

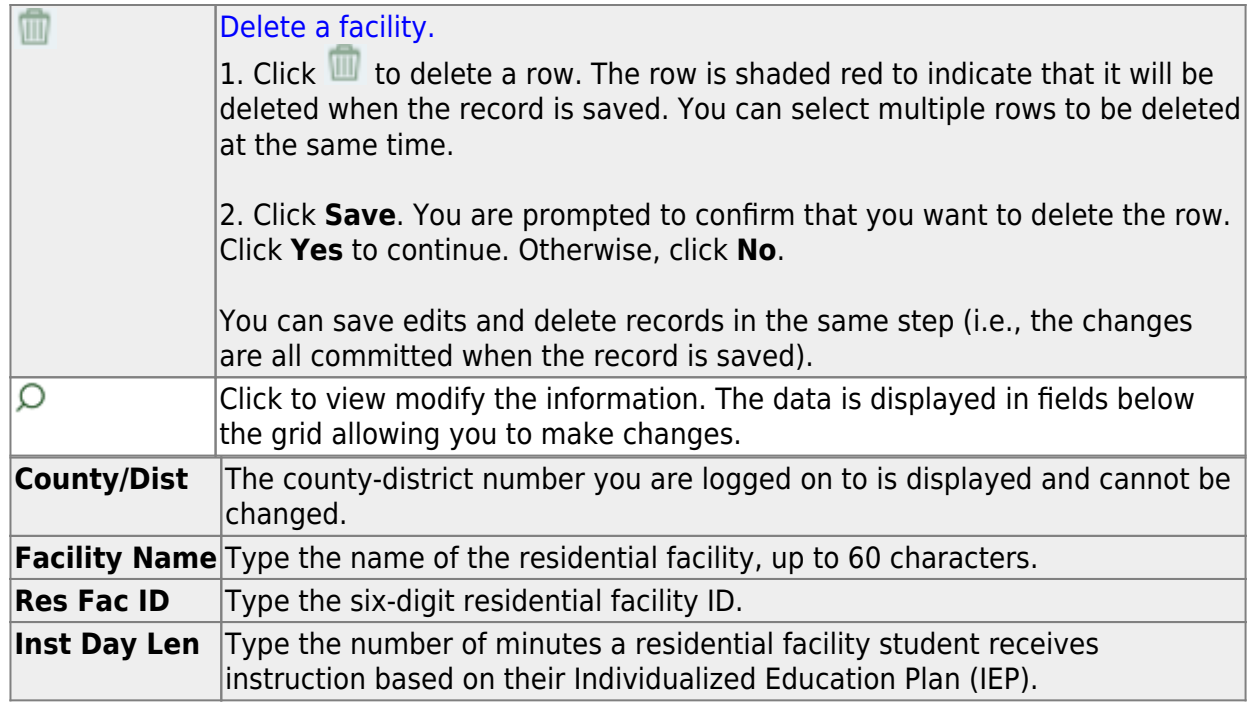

❏ Click **Save**.

#### ❏ Under **Campus Enrollment Type**:

❏ Click **+Add** to add the campus enrollment type.

The following fields are displayed below the grid.

**NOTE:** These settings are campus specific. If the same facility exists on multiple campuses, the information must be entered for each campus.

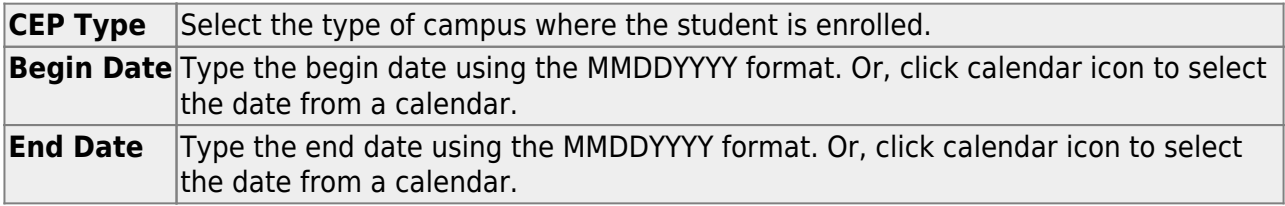

❏ Click **Save**.

[Registration > Maintenance > Student Enrollment > Demo1](#page--1-0)

Information provided in this guide is limited to the TSDS Upgrade only. Additional information for Demo1 can be found on [Registration > Maintenance > Student Enrollment > Demo1.](https://help.ascendertx.com/student/doku.php/registration/maintenance/studentenrollment/demo1)

#### **Update data:**

❏ Under **Student Indicators**:

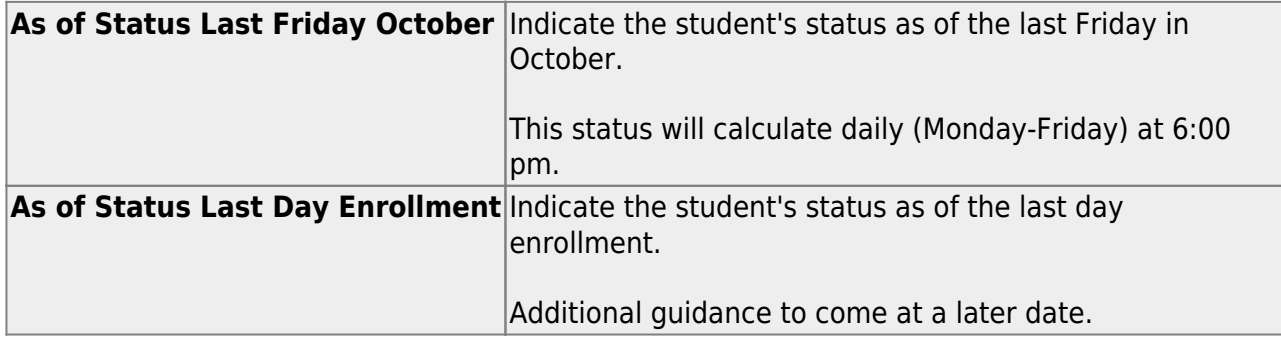

❏ Click **Save**.

Currently, Prior Year Leaver data is updated on **Registration > Maintenance > Prior Year Leaver Tracking**. However, going forward, Prior Year Leaver data will be updated for the prior year on the following screens:

- **Registration > Maintenance > Student Enrollment > Demo1** Allow data elements to be editable for one prior year in the **Phone/Address** group box if the student is listed in the Prior Year Leaver Tracking Directory.
- **Registration > Maintenance > Student Enrollment > Demo3** Allow data elements to be editable for one prior year for Military Enlistment in the **Status Indicators** group box if the student is listed in the Prior Year Leaver Tracking Directory.
- **Registration > Maintenance > Student Enrollment > Contact (PY Leaver)** Allow data elements to be editable for one prior year for contacts who are: Priority  $= 1$  and Guardian = 1 if the student is listed in the Prior Year Leaver Tracking Directory.
- **Registration > Maintenance > Student Enrollment > W/R Enroll** Allow data elements to be editable for one prior year in the **Reason** field if the student is listed in the Prior Year Leaver Tracking Directory.

## **Known Issues (as of 12/18/2023)**

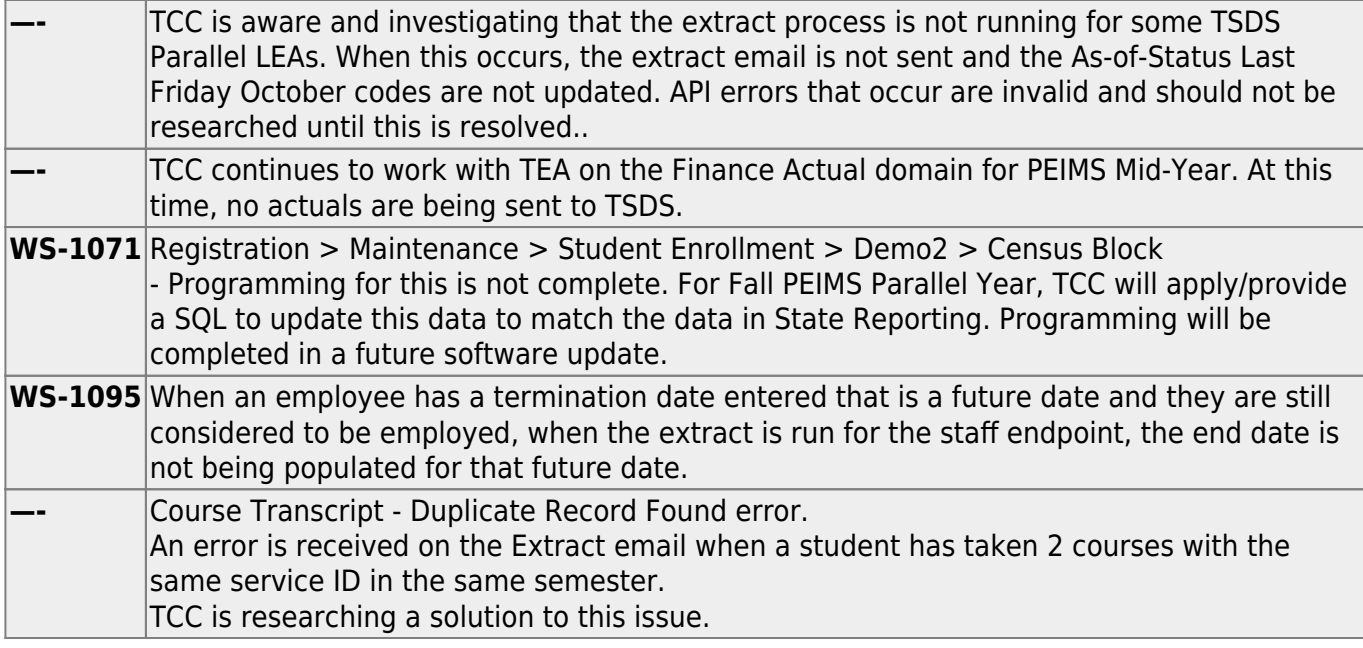

## **Technical Information**

- Extracts will run 6:00 PM, Monday Friday.
- **DO NOT** schedule TEA TSDS Level 2 Errors for the first two weeks of the initial data submission.

## **Initial Data Submission to TEA TCC hosted and managed ESCs**:

- Initial extract and API start will need to be coordinated through a Technical ASD ticket.
	- o Submit the Technical ASD ticket the Monday prior to the LEA's TSDS Parallel initial submission kick-off date.
	- Select the new System Category **TSDS Parallel Setup**.
	- List the **County/District Number** and the **Name of the LEA** participating in the TSDS Parallel Submission.
		- Only one ticket is needed for parallel LEAs starting the initial submission on the same date.
		- All LEA Names and County District Numbers need to be listed in the ticket correctly.
- The initial data extract/API will begin 3:00 AM, Saturdays.

#### **Self-hosted and managed ESCs**:

For guidance on how to start the extract/API, visit: <https://wiki.ascendertx.com/display/TCCTD/TSDS+Extract+processing+and+API+Submission>

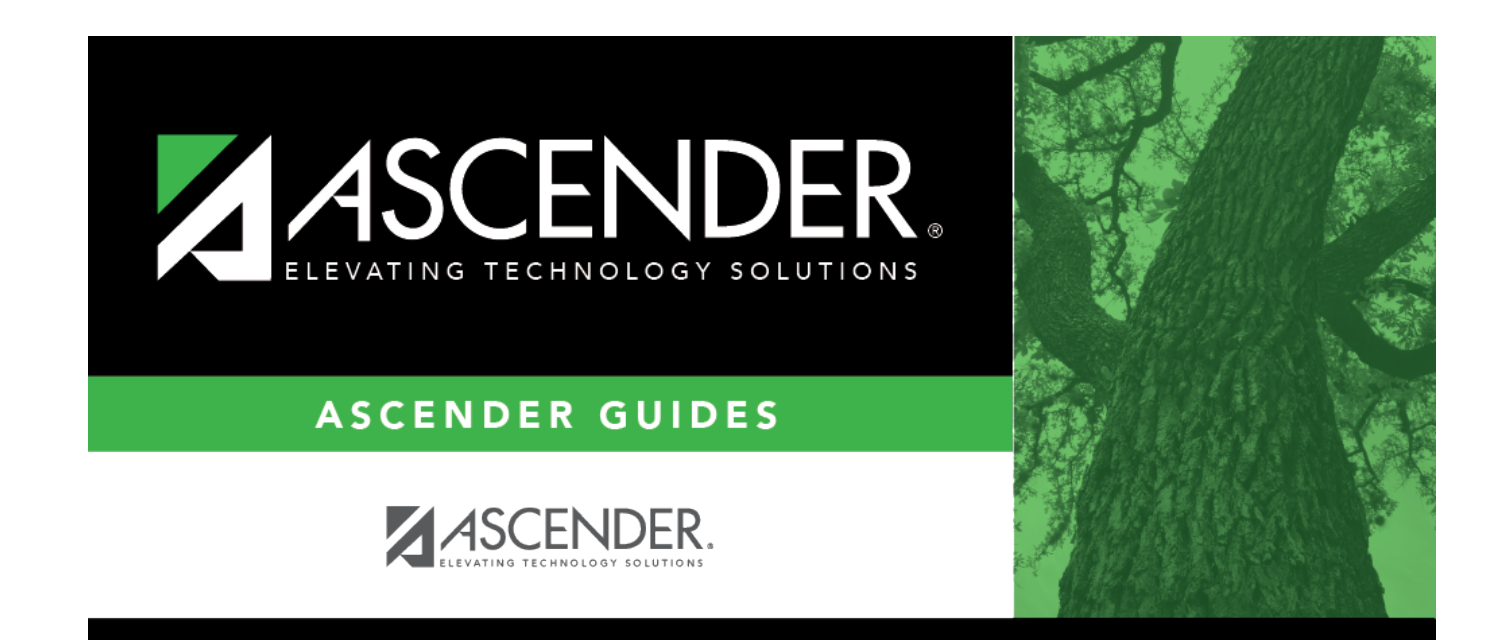

# **Back Cover**